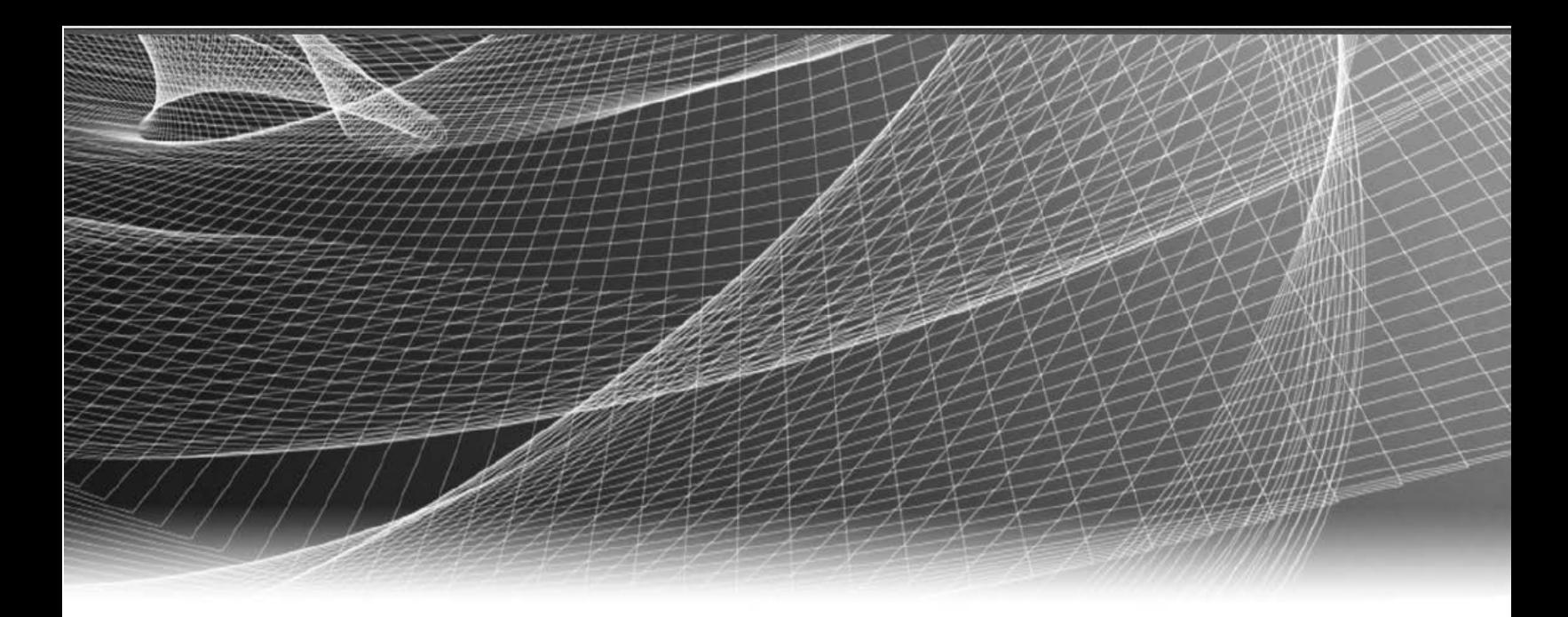

# **RSA** Security Analytics

Konfigurationsleitfaden für Event Stream Analysis

für Version 10.6

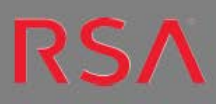

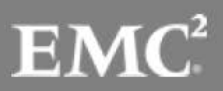

Copyright 2016 EMC Deutschland GmbH. Alle Rechte vorbehalten.

# **Marken**

RSA, das RSA Logo und Copyright 2016 EMC Deutschland GmbH sind Marken oder eingetragene Marken der Copyright 2016 EMC Deutschland GmbH Copyright 2016 EMC Deutschland GmbH in den USA und/oder in anderen Ländern. Alle anderen in diesem Dokument erwähnten Marken sind das Eigentum ihrer jeweiligen Inhaber. Eine Liste der EMC Marken finden Sie unter germany.emc.com/legal/emc-corporation-trademarks.htm.

# **Lizenzvereinbarung**

Diese Software und die zugehörige Dokumentation sind Eigentum von EMC und vertraulich. Sie werden unter Lizenz bereitgestellt und dürfen nur gemäß den Bedingungen der betreffenden Lizenz und unter Einschluss des untenstehenden Copyright-Hinweises verwendet und kopiert werden. Diese Software und die Dokumentation sowie alle Kopien dürfen anderen Personen nicht überlassen oder auf andere Weise zur Verfügung gestellt werden.

Dabei werden keine Ansprüche oder Eigentumsrechte an der Software oder Dokumentation oder Rechte an geistigem Eigentum daran übertragen. Die unberechtigte Nutzung oder die Vervielfältigung dieser Software und der Dokumentation kann zivil- und/oder strafrechtlich verfolgt werden. Diese Software kann ohne Vorankündigung geändert werden und sollte nicht als Verpflichtung seitens EMC ausgelegt werden.

# **Drittanbieterlizenzen**

Dieses Produkt kann Software enthalten, die von anderen Anbietern als RSA entwickelt wurde. Der Text der Lizenzvereinbarungen, der sich auf Drittanbietersoftware in diesem Produkt bezieht, ist in der Datei "thirdpartylicenses.pdf" zu finden.

# **Hinweis zu Verschlüsselungstechnologien**

Dieses Produkt kann Verschlüsselungstechnologie enthalten. In vielen Ländern ist die Verwendung, das Importieren oder Exportieren von Verschlüsselungstechnologien untersagt. Die aktuellen Bestimmungen zum Verwenden, Importieren und Exportieren sollten beim Verwenden, Importieren und Exportieren dieses Produkts eingehalten werden.

# **Verteilung**

Für die Nutzung, das Kopieren und die Verbreitung der in dieser Veröffentlichung beschriebenen Software von EMC ist eine entsprechende Softwarelizenz erforderlich. EMC ist der Ansicht, dass die Informationen in dieser Veröffentlichung zum Zeitpunkt der Veröffentlichung korrekt sind. Diese Informationen können jederzeit ohne vorherige Ankündigung geändert werden.

DIE IN DIESEM DOKUMENT ENTHALTENEN INFORMATIONEN WERDEN OHNE GEWÄHR ZUR VERFÜGUNG GESTELLT. DIE EMC CORPORATION MACHT KEINE ZUSICHERUNGEN UND ÜBERNIMMT KEINE HAFTUNG JEDWEDER ART IM HINBLICK AUF DIE IN DIESEM DOKUMENT ENTHALTENEN INFORMATIONEN UND SCHLIESST INSBESONDERE JEDWEDE IMPLIZITE HAFTUNG FÜR DIE HANDELSÜBLICHKEIT UND DIE EIGNUNG FÜR EINEN BESTIMMTEN ZWECK AUS.

# **Inhalt**

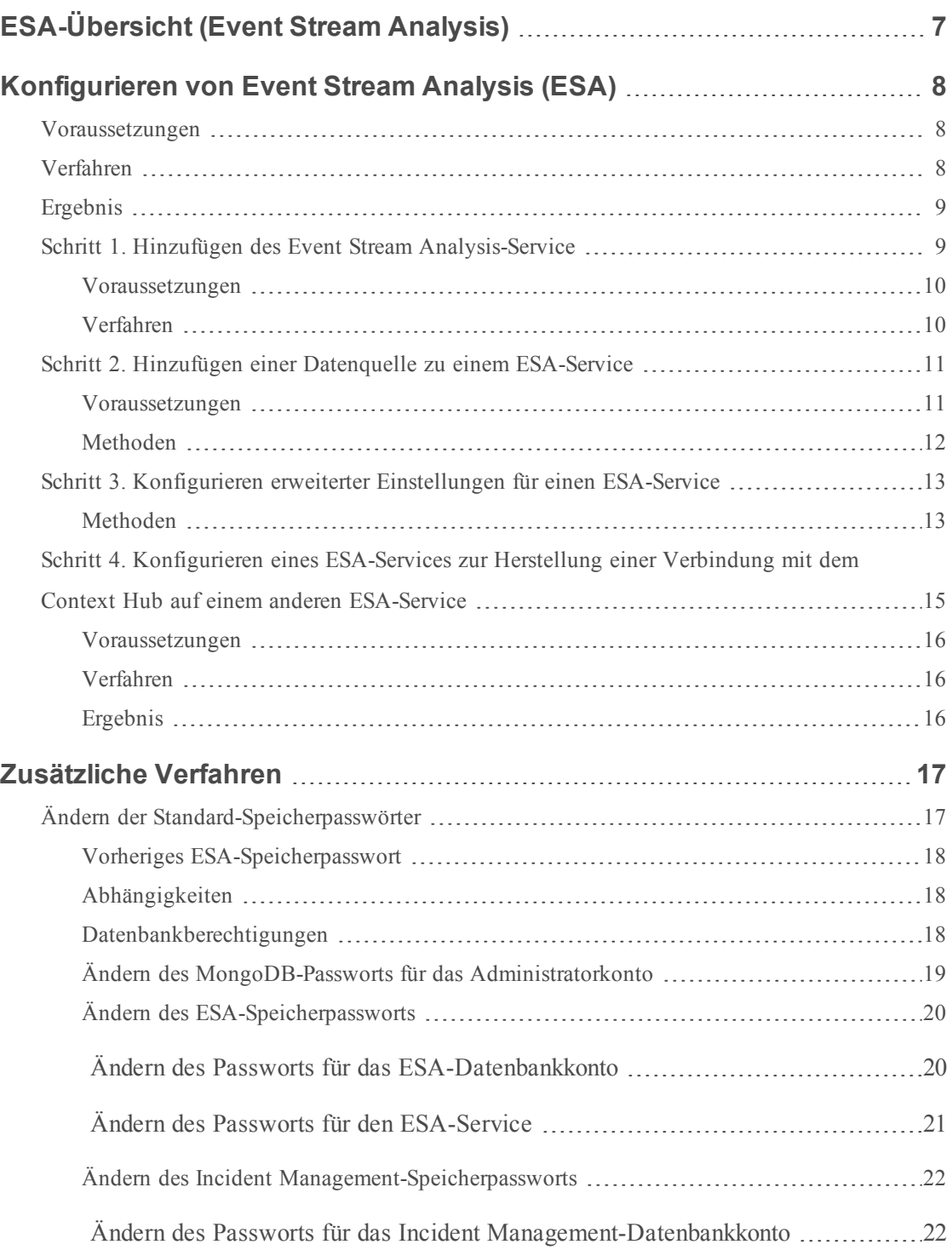

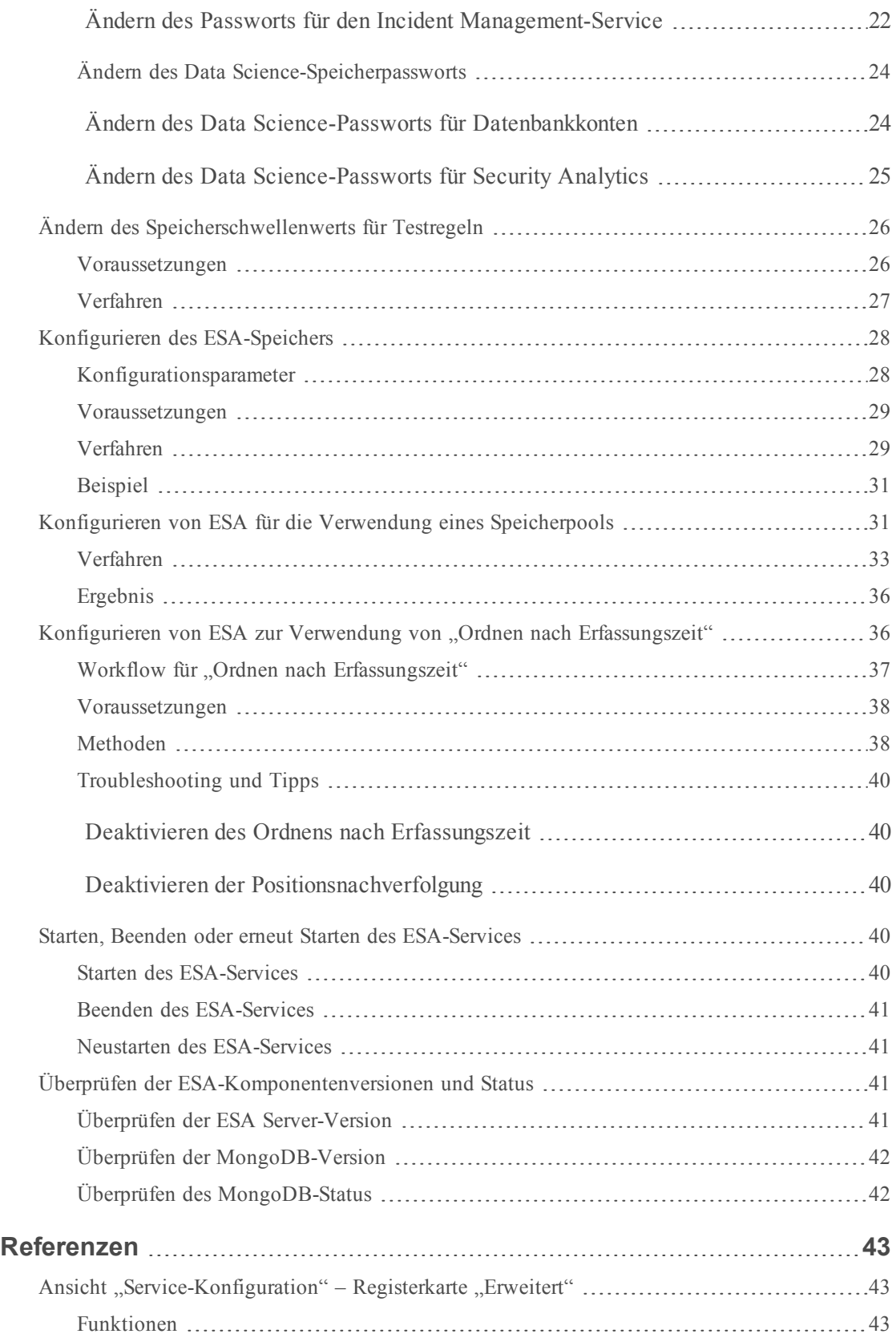

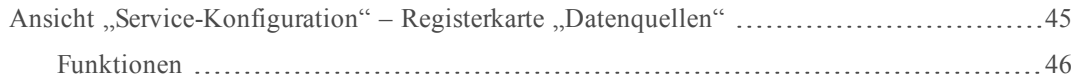

# <span id="page-6-0"></span>**ESA-Übersicht (Event Stream Analysis)**

Dieses Thema bietet eine Übersicht über das Modul Event Stream Analysis.

Der Security Analytics ESA-Service (Event Stream Analysis) bietet Ereignisstreamanalysen wie Korrelation und komplexe Ereignisverarbeitung mit hohen Durchsätzen und niedriger Latenz. Er kann große Mengen unterschiedlicher Ereignisdaten aus Concentrators verarbeiten.

Die erweiterte Ereignisverarbeitungssprache von ESA ermöglicht Filterung, Aggregation, Verknüpfung, Mustererkennung und Korrelation über mehrere verteilte Ereignisstreams. Event Stream Analysis erleichtert die leistungsstarke Erkennung von Incidents und Erzeugung von Warnmeldungen.

In der folgenden Grafik ist der Workflow dargestellt:

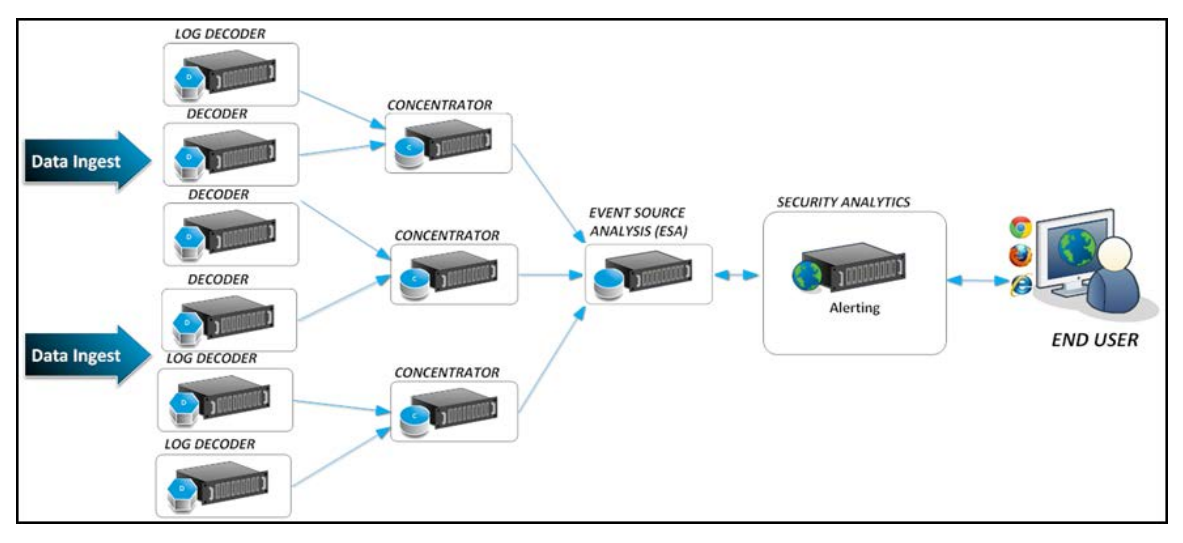

# <span id="page-7-0"></span>**Konfigurieren von Event Stream Analysis (ESA)**

<span id="page-7-1"></span>In diesem Thema werden die Hauptaufgaben zur Konfiguration von Security Analytics Event Stream Analysis beschrieben.

# **Voraussetzungen**

Stellen Sie sicher, dass Sie:

- den Event Stream Analysis-Service in Ihrer Netzwerkumgebung installiert haben.
- <sup>l</sup> einen oder mehrere Concentrator in Ihrer Netzwerkumgebung installiert und konfiguriert haben.

# <span id="page-7-2"></span>**Verfahren**

**Hinweis:** Sie können ESA mit einem SSL-Port (50030) konfigurieren. Die Konfiguration eines Nicht-SSL-Port ist nicht möglich.

So konfigurieren Sie Event Stream Analysis:

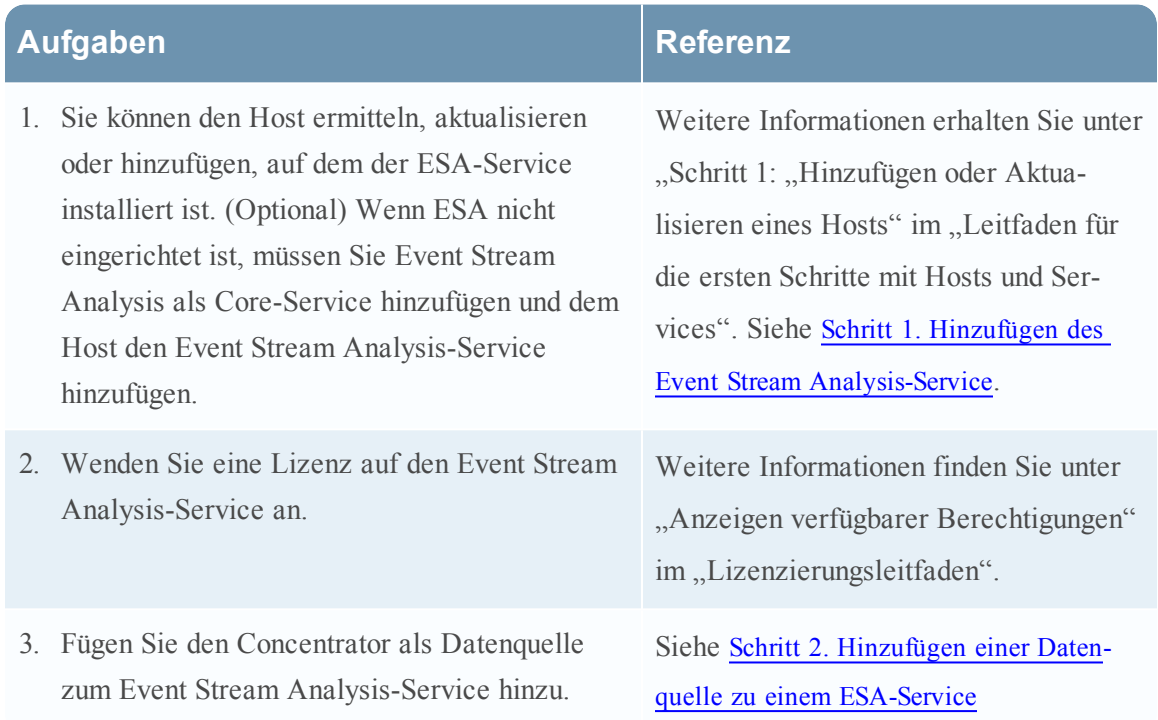

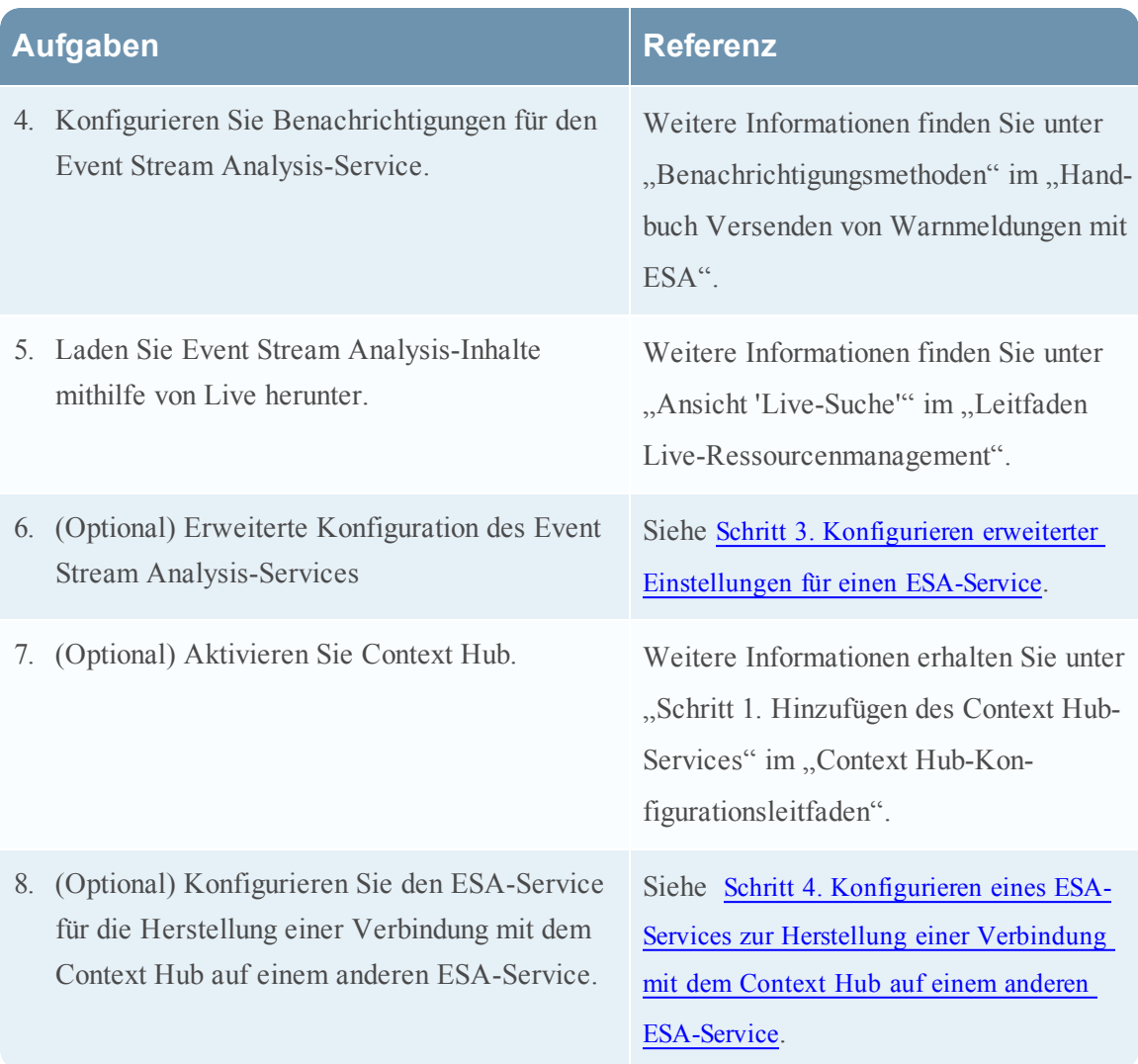

# <span id="page-8-0"></span>**Ergebnis**

Der Event Stream Analysis-Service ist konfiguriert und Sie können nun ESA-Regeln zur Ereignisverarbeitung und für Warnmeldungen hinzufügen. Informationen zum Hinzufügen von ESA-Regeln erhalten Sie unter "Hinzufügen von Regeln zur Regelbibliothek" im "Handbuch zum Versenden von Warnmeldungen mit ESA".

# <span id="page-8-1"></span>**Schritt 1. Hinzufügen des Event Stream Analysis-Service**

In diesem Thema erfahren Sie, wie Sie den ESA-Service (Event Stream Analysis) auf einem Host hinzufügen.

# <span id="page-9-0"></span>**Voraussetzungen**

Stellen Sie sicher, dass Sie einen ESA-Service installiert und den Host in Security Analytics hinzugefügt haben. Weitere Informationen finden Sie unter "Schritt 1: Hinzufügen oder Aktualisieren eines Hosts" im "Leitfaden für die ersten Schritte mit Hosts und Services".

# <span id="page-9-1"></span>**Verfahren**

So fügen Sie den Event Stream Analysis-Service hinzu:

1. Wählen Sie im Menü **Security Analytics** die Optionen **Administration > Services** aus.

Die Ansicht "Services" wird angezeigt.

2. Wählen Sie im Bereich "Services" die Optionen  $\triangleq$  > Event Stream Analysis aus.

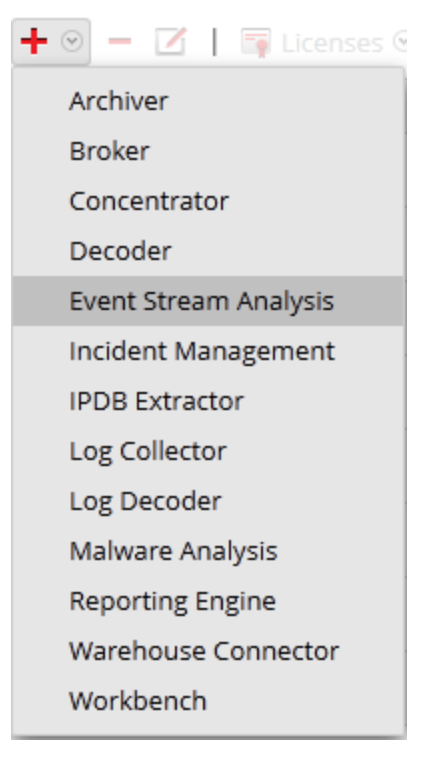

Das Dialogfeld **Service hinzufügen** wird angezeigt.

3. Geben Sie die folgenden Details an.

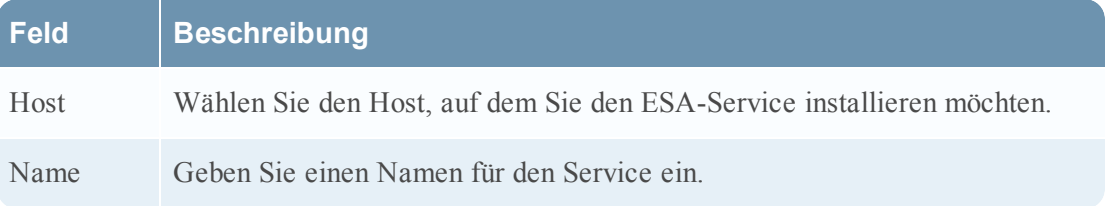

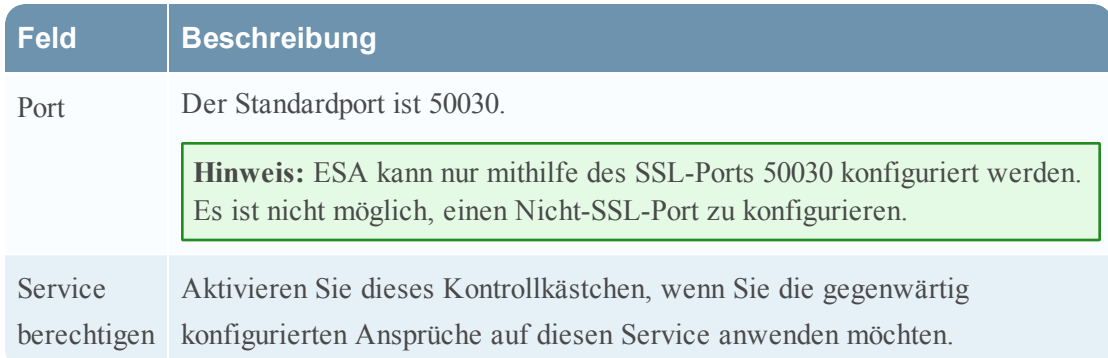

4. Klicken Sie auf **Verbindung testen**, um festzustellen, ob Security Analytics sich mit dem Service verbindet.

**Hinweis:** Beim Hinzufügen des Services sendet Security Analytics ICMP-Pakete an den Service, um zu prüfen, ob der eingegebene Hostname und die eingegebene IP-Adresse gültig für eine erfolgreiche Testverbindung sind.

5. Wenn das Ergebnis positiv ist, klicken Sie auf **Speichern**.

Der hinzugefügte Service wird jetzt im Bereich "Services" angezeigt.

**Hinweis:** Wenn der Test nicht erfolgreich ist, bearbeiten Sie die Serviceinformationen und versuchen Sie es erneut.

# <span id="page-10-0"></span>**Schritt 2. Hinzufügen einer Datenquelle zu einem ESA-Service**

In diesem Thema wird erläutert, wie Sie dem Event Stream Analysis-Service neue oder vorhandene Datenquellen hinzufügen.

Ein ESA-Service erfasst Daten von einem Concentrator, um Incidents zu erkennen und den Benutzer in einer Warnmeldung darüber zu informieren. Damit ESA Daten analysieren kann, müssen Sie die Quellen konfigurieren, aus denen die ESA Daten liest. Verwenden Sie die Verfahren in diesem Thema, um der ESA Datenquellen hinzuzufügen.

# <span id="page-10-1"></span>**Voraussetzungen**

In Security Analytics muss mindestens einer der folgenden Concentrator konfiguriert sein:

Sie müssen die folgenden Schritte ausführen, um eine Datenquelle hinzuzufügen:

- Hinzufügen einer verfügbaren Datenquelle
- Festlegen des Benutzernamens und Passworts für die Datenquelle

# <span id="page-11-0"></span>**Methoden**

#### **Hinzufügen vorhandener Services als Datenquelle**

- 1. Wählen Sie im Menü **Security Analytics** die Optionen **Administration > Services** aus. Die Ansicht "Services" wird angezeigt.
- 2. Wählen Sie in der Ansicht "Services" einen ESA-Service aus.
- 3. Wählen Sie in der Spalte **Aktionen** die Optionen **Ansicht > Konfiguration** aus.
- 4. Klicken Sie auf der Registerkarte **Datenquellen** auf  $\bigstar$ .

Die verfügbaren Services werden wie in der folgenden Abbildung dargestellt angezeigt.

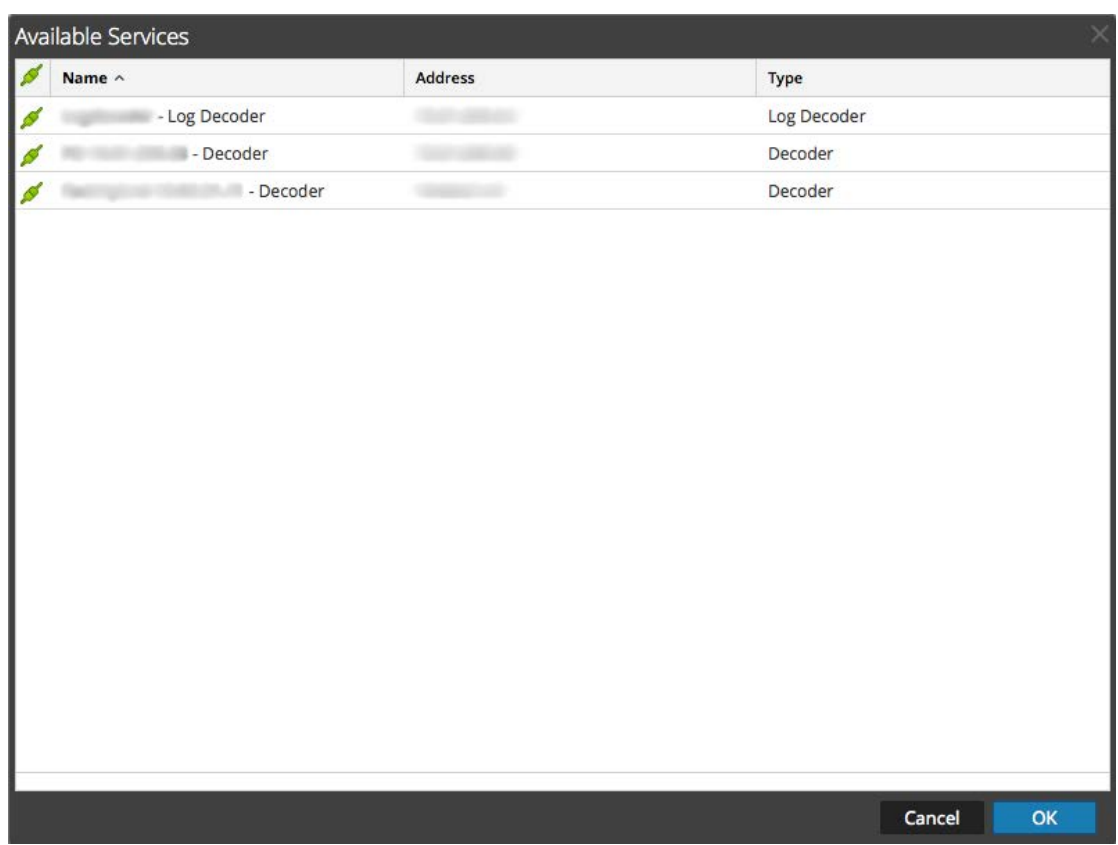

5. Wählen Sie einen oder mehrere Services aus und klicken Sie auf **OK**.

Der Service wird der Liste der Services auf der Registerkarte **Datenquellen** hinzugefügt.

- 6. (Optional) Klicken Sie auf **Aktivieren**, um die Datenquelle zu aktivieren.
- 7. Klicken Sie auf **Anwenden**, um die Konfiguration zu speichern.

#### **Festlegen des Benutzernamens und Passworts für die Datenquelle**

**Hinweis:** Sie können einen Log Decoder als Datenquelle für ESA hinzufügen. RSA empfiehlt jedoch, Sie einen Concentrator hinzuzufügen, um die ungeteilte Aggregation zu nutzen, da auf dem Decoder möglicherweise andere Prozesse daraus aggregiert werden.

So legen Sie den Benutzernamen und das Passwort für die Datenquelle fest:

- 1. Wählen Sie im Menü **Security Analytics** die Optionen **Administration > Services** aus. Die Ansicht "Services" wird angezeigt.
- 2. Wählen Sie in der Ansicht **Services** einen Service aus.
- 3. Klicken Sie auf  $\Box$
- 4. Legen Sie einen Benutzernamen und ein Passwort fest.
- <span id="page-12-0"></span>5. Klicken Sie auf **Save**.

# **Schritt 3. Konfigurieren erweiterter Einstellungen für einen ESA-**

# **Service**

In diesem Thema wird beschrieben, wie Sie erweiterte Einstellungen für einen Event Stream Analysis-Service konfigurieren.

In der Ansicht "Erweitert" können Sie erweiterte Einstellungen konfigurieren, um eine verbesserte Performance zu erzielen, die Ereignisanzahl für Regeln mit mehreren Ereignissen zu beschränken, Ereignisse im Arbeitsspeicher zu puffern und die Anzahl der in der ESA zu speichernden Ereignisse festzulegen.

#### <span id="page-12-1"></span>**Methoden**

#### **Konfigurieren von erweiterten Einstellungen**

So greifen Sie auf die Ansicht "Erweitert" zu und konfigurieren erweiterte Einstellungen für eine ESA-Appliance:

- 1. Wählen Sie im Menü **Security Analytics** die Optionen **Administration > Services** aus. Die Ansicht "Services" wird angezeigt.
- 2. Wählen Sie in der Ansicht "Services" einen ESA-Service aus.
- 3. Wählen Sie in der Spalte **Aktionen** die Optionen **Ansicht > Konfiguration** aus.
- 4. Wechseln Sie zur Registerkarte **Erweitert**. Die Ansicht "Erweitert" wird angezeigt.

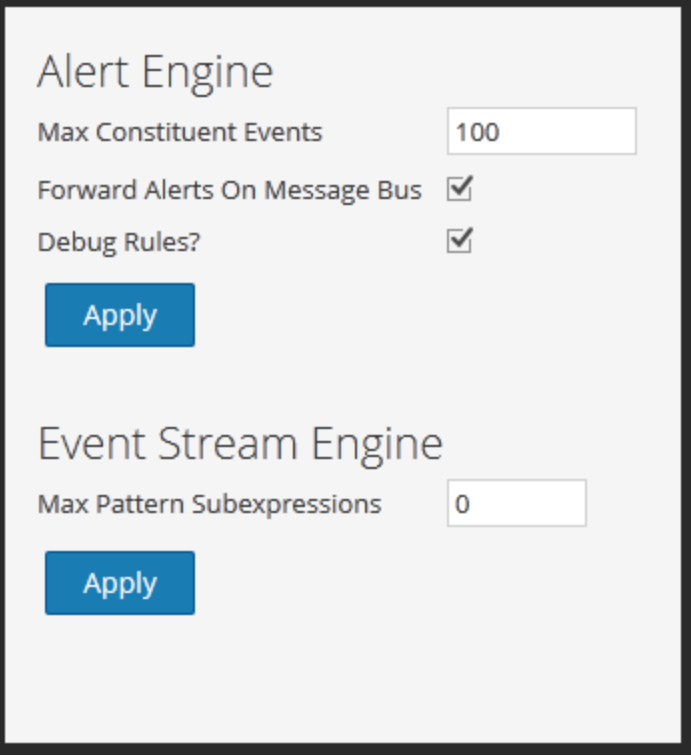

#### **Konfigurieren der Warnmeldungs-Engine-Einstellungen**

Im Abschnitt "Warnmeldungs-Engine" geben Sie Werte an, um Ereignisse für Regeln zu bewahren, die mehrere Ereignisse wählen.

Hinweis: Nach dem Upgrade auf 10.5 wird die Option "Regeln debuggen" deaktiviert, sofern sie zuvor aktiviert war. Sie müssen diese Option nach dem Upgrade aktivieren.

Die folgende Abbildung zeigt den Abschnitt "Warnmeldungs-Engine" an.

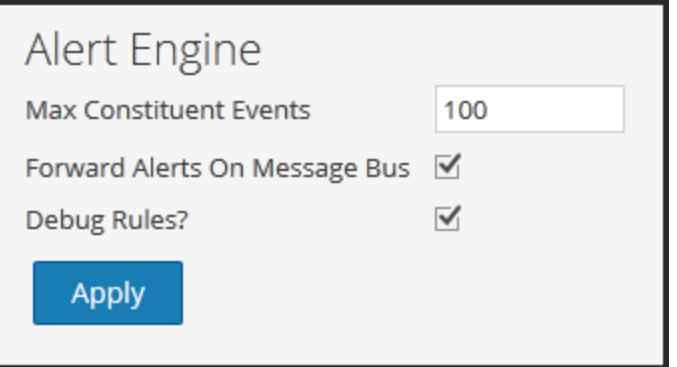

So konfigurieren Sie die Warnmeldungs-Engine-Einstellungen:

1. Geben Sie im Bereich "Warnmeldungs-Engine" einen Wert für Max. Bürgerereignisse ein. Der Standardwert ist 100.

- 2. Wenn die Warnmeldungen an den Nachrichtenbus und an Incident Management gesendet werden sollen, aktivieren Sie die Option **Warnmeldungen an Nachrichtenbus weiterleiten**.
- 3. Wählen Sie **Regeln debuggen?** aus, um das Debugging von Regeln zu aktivieren.
- 4. Klicken Sie auf **Anwenden**, um Änderungen zu speichern und sofort umzusetzen.

**Hinweis:** Weitere Informationen zu den Parametern im Bereich "Warnmeldungs-Engine" finden Sie unter "Einstellungen der Warnmeldungs-Engine" in der erweiterten ESA-Ansicht.

#### **Konfigurieren der Einstellungen für die Ereignis-Stream-Engine**

Im Abschnitt "Ereignis-Stream-Engine" geben Sie Details an, um die Performance zu verbessern.

Die folgende Abbildung zeigt den Abschnitt "Ereignis-Stream-Engine".

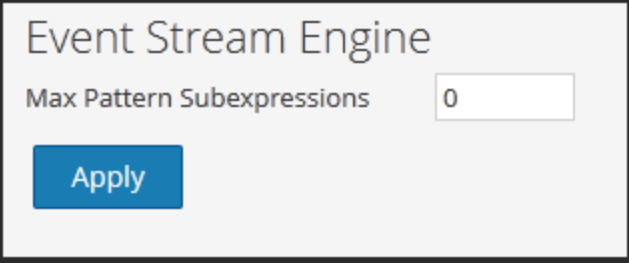

So konfigurieren Sie die Einstellungen für die Ereignis-Stream-Engine:

- 1. Geben Sie im Abschnitt "Ereignis-Stream-Engine" einen Wert unter Max. Muster-**Teilausdrücke** ein.
- 2. Klicken Sie auf **Anwenden**, um Änderungen zu speichern und sofort umzusetzen.

Hinweis: Weitere Informationen zu den Parametern im Bereich "Ereignis-Stream-Engine" finden Sie unter "Einstellungen der Ereignis-Stream-Engine" in der erweiterten ESA-Ansicht.

# <span id="page-14-0"></span>**Schritt 4. Konfigurieren eines ESA-Services zur Herstellung einer Verbindung mit dem Context Hub auf einem anderen ESA-Service**

In diesem Thema erfahren Administratoren, wie sie einen ESA-Service für die Herstellung einer Verbindung mit den Context Hub auf einem anderen ESA-Service konfigurieren. Pro Security Analytics-Installation kann jeweils nur ein Context Hub installiert werden. Wenn Sie mehrere ESA-Services haben und den Context Hub ausführen, müssen Sie den ESA-Service ohne den Context Hub aktivieren, um mit dem Context Hub auf einem anderen ESA-Service zu kommunizieren.

# <span id="page-15-0"></span>**Voraussetzungen**

<span id="page-15-1"></span>Sie müssen mehrere ESAs und einen Context Hub ausführen.

# **Verfahren**

Konfigurieren Sie den ESA-Service für die Herstellung einer Verbindung mit dem Context Hub auf einem anderen ESA-Service.

- 1. Notieren Sie die IP-Adresse des ESA-Services, auf dem der Context Hub-Service ausgeführt wird.
- 2. Wählen Sie unter "Administration" > "Services" den ESA-Service aus, auf dem der Context Hub-Service nicht ausgeführt wird, und wählen Sie dann  $\bullet$  > Ansicht > **Durchsuchen** aus.
- 3. Navigieren Sie im linken Bereich zu **Service** > **Context Hub** und wählen Sie dann **contextHubTransport** aus.
- 4. Bearbeiten Sie das Feld **Host** so, dass es auf den Domainnamen oder die IP-Adresse des ESA-Services verweist, der den Context Hub-Service ausführt.

# <span id="page-15-2"></span>**Ergebnis**

Der ESA-Service stellt eine Verbindung mit dem Context Hub auf einem anderen ESA-Service her.

# <span id="page-16-0"></span>**Zusätzliche Verfahren**

Dieses Thema ist eine Sammlung einzelner Verfahren, die ein Administrator jederzeit durchführen kann, und es ist nicht erforderlich, dass sie die anfängliche Einrichtung von ESA abschließen. Diese Verfahren sind in alphabetischer Reihenfolge aufgeführt.

Verwenden Sie diesen Abschnitt, wenn Sie nach Anweisungen suchen, um eine bestimmte Aufgabe nach der anfänglichen Einrichtung von ESA durchzuführen.

- Ändern der [Standard-Speicherpasswörter](#page-16-1)
- Ändern des [Speicherschwellenwerts](#page-25-0) für Testregeln
- Konfigurieren des [ESA-Speichers](#page-27-0)
- Konfigurieren von ESA für die Verwendung eines [Speicherpools](#page-30-1)
- Konfigurieren von ESA zur Verwendung von "Ordnen nach [Erfassungszeit"](#page-35-1)
- Starten, Beenden oder erneut Starten des [ESA-Services](#page-39-3)
- <span id="page-16-1"></span>• Überprüfen der [ESA-Komponentenversionen](#page-40-2) und Status

# **Ändern der Standard-Speicherpasswörter**

Indiesem Thema erfahren Administratoren, wie sie Standard-Speicherpasswörter ändern für Datenbankkonten, die Warnmeldungen in ESA, Incident Management und Data Science speichern.

Security Analytics 10.5 verwendet MongoDB als Datenbank zur Speicherung von Warnmeldungen in den folgenden Modulen:

- $\cdot$  ESA
- Incident Management
- Data Science

Die Datenbank in jedem Modul verfügt über ein Konto zur Steuerung des Zugriffs und jedes Security Analytics-Servicekonto hat ein Standardpasswort.

Um die Sicherheit zu erhöhen, empfiehlt RSA, die Standardpasswörter zu ändern. In einigen Unternehmen sind Standardpasswörter nicht zulässig. In diesen Fällen sind die Verfahren in diesem Thema obligatorisch.

Dieses Thema erklärt, wie Sie das Standardpasswort für das Datenbankkonto in jedem Modul ändern.

# <span id="page-17-0"></span>**Vorheriges ESA-Speicherpasswort**

ESA wurde in Security Analytics 10.3 eingeführt, als die Datenbank in PostgreSQL vorlag. Wenn Sie ESA in Version 10.3 verwendet haben und ein angepasstes Passwort für die PostgreSQL-Datenbank erstellt haben, hat dies keine Auswirkungen auf MongoDB. Wenn Sie Security Analytics 10.5 installieren oder ein Upgrade darauf durchführen, wird MongoDB mit dem Standardpasswort installiert.

<span id="page-17-1"></span>Incident Management und Data Science wurden in Security Analytics 10.4 eingeführt. Daher wurde dort immer MongoDB verwendet.

# **Abhängigkeiten**

MongoDB hat ein Master-Adminkonto, das Rechte über die Datenbankkonten für die Services ESA, Incident Management und Data Science hat.

**Hinweis:** Sie müssen zuerst das Passwort des Adminkontos ändern. Sie können Passwörter für die Services in jeder beliebigen Reihenfolge ändern.

ESA ist für Incident Management und Data Science obligatorisch. Die Konfiguration für die einzelnen Module verweist auf den Host, der den ESA-Service ausführt. Die Datenbanken für ESA, Incident Management und Data Science befinden sich auf dem Host, auf dem der ESA-Service ausgeführt wird.

# <span id="page-17-2"></span>**Datenbankberechtigungen**

Die folgende Abbildung zeigt die Berechtigungen, die jedem Konto während des Installationsoder Upgradeprozesses zugewiesen werden.

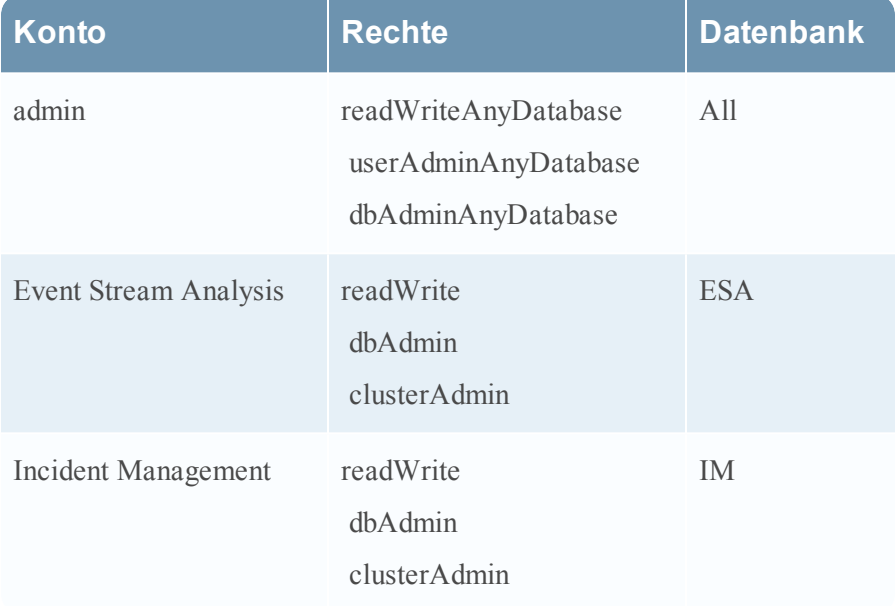

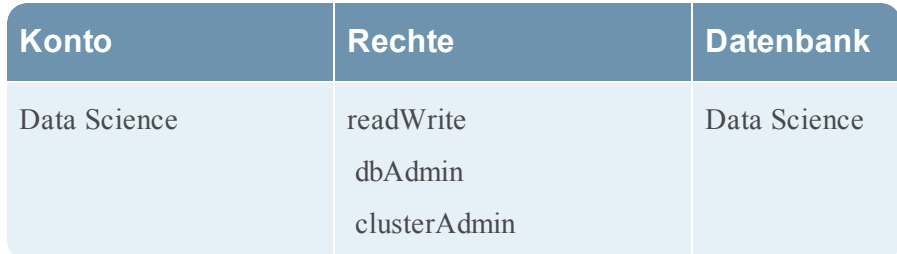

Weitere Informationen zum Ändern jedes Passworts finden Sie unter:

- Ändern des [MongoDB-Passworts](#page-18-0) für das Administratorkonto
- Ändern des [ESA-Speicherpassworts](#page-19-0)
- Ändern des Incident [Management-Speicherpassworts](#page-21-0)
- <span id="page-18-0"></span>• Ändern des Data [Science-Speicherpassworts](#page-23-0)

# **Ändern des MongoDB-Passworts für das Administratorkonto**

Dieses Thema enthält Anweisungen für Administratoren zum Ändern des Standardspeicherpassworts für das MongoDB-Administratorkonto.

In Security Analytics ist dieses Verfahren optional. Es gilt jedoch immer als Best Practice für Administratoren, jedes Standardpasswort für zusätzliche Sicherheit zu ändern. Einige Unternehmen lassen Standardpasswörter nicht zu.

**Hinweis:** Sie müssen zuerst das MongoDB-Passwort für das Administratorkonto ändern. Sie müssen es eingeben, bevor Sie die Passwörter für ESA, Incident Management und Data Science ändern können.

#### **Voraussetzungen**

Sie müssen über die Berechtigungen der Administratorrolle verfügen.

#### **Verfahren**

- 1. Melden Sie sich bei dem ESA-Host an, auf dem der ESA-Service ausgeführt wird:
	- a. Greifen Sie mit SSH-Verschlüsselung auf den ESA-Host zu.
	- b. Melden Sie sich als Root an.

2. Melden Sie sich bei MongoDB als admin an. Das Standardpasswort ist netwitness.

mongo admin -u admin -p <current password>

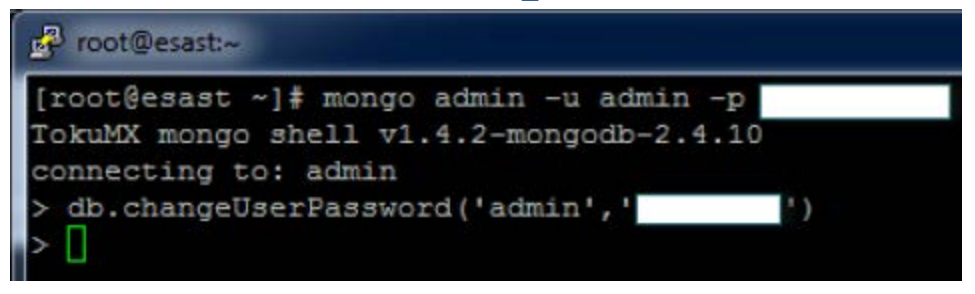

3. Geben Sie zum Ändern des Passworts für das Administratorkonto Folgendes ein: db.changeUserPassword('admin','<new\_password>')

Jetzt können Sie das Passwort für die Services ESA, Incident Management und Data Science ändern.

# <span id="page-19-0"></span>**Ändern des ESA-Speicherpassworts**

In diesem Thema erfahren Administratoren, wie sie das Standardspeicherpasswort für die ESA-Datenbank ändern können.

In Security Analytics ist dieses Verfahren optional. Es gilt jedoch immer als Best Practice für Administratoren, jedes Standardpasswort für zusätzliche Sicherheit zu ändern. Einige Unternehmen lassen Standardpasswörter nicht zu und machen dieses Verfahren obligatorisch.

#### **Voraussetzungen**

Sie müssen über die Berechtigungen der Administratorrolle verfügen.

#### <span id="page-19-1"></span>**Methoden**

#### **Ändern des Passworts für das ESA-Datenbankkonto**

- 1. Melden Sie sich bei dem Host an, auf dem der ESA-Service ausgeführt wird:
	- a. Greifen Sie mit SSH-Verschlüsselung auf den ESA-Host zu.
	- b. Melden Sie sich als **Root** an.
- 2. Melden Sie sich als Administrator bei der Mongo-Datenbank an. mongo esa -u admin -p <current admin password> -authenticationDatabase admin
- 3. Geben Sie folgenden Befehl ein, um das Passwort für das ESA-Konto zu ändern. Das Standardpasswort lautet "esa".

db.changeUserPassword('esa','<new\_password>')

#### <span id="page-20-0"></span>**Ändern des Passworts für den ESA-Service**

- 1. Melden Sie sich als Administrator bei Security Analytics an.
- 2. Wählen Sie im Menü **Security Analytics** die Optionen **Administration > Services** aus.

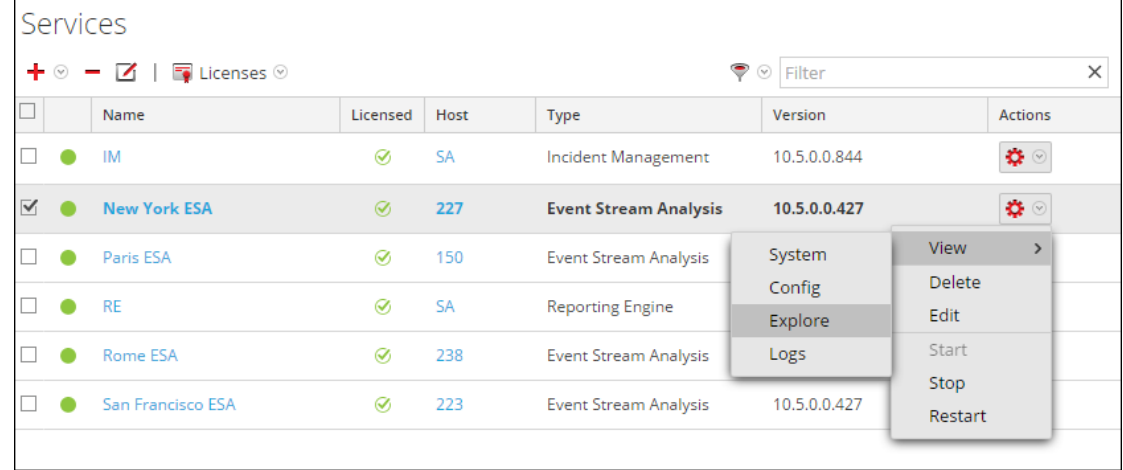

- 3. Wählen Sie den ESA-Service und anschließend  $\bullet$  > Ansicht > Durchsuchen aus.
- 4. Wählen Sie in der Ansicht "Durchsuchen" auf der linken Seite Warnmeldung > Speicher > **Konfiguration** aus.

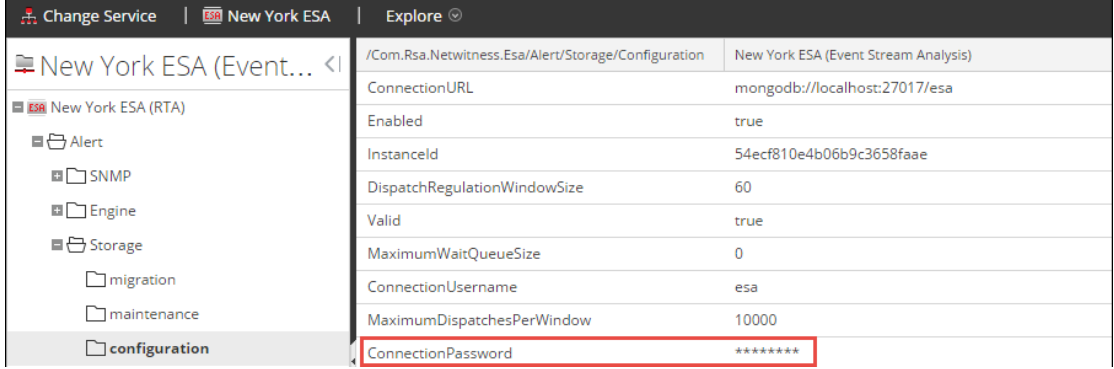

5. Geben Sie im rechten Bereich im Feld **Verbindungspasswort** das Passwort für das Datenbankkonto ein.

**Hinweis:** Die Passwörter für die Datenbank und die Security Analytics-Servicekonfiguration müssen identisch sein.

6. Wenn Sie überprüfen möchten, ob die Passwörter für die Datenbank und Security Analytics übereinstimmen, wählen Sie im Menü "Security Analytics" die Optionen **Warnmeldungen**

#### **> Zusammenfassung** aus.

Wenn auf der Registerkarte "Zusammenfassung" Inhalt angezeigt wird, stimmen die Passwörter überein und wurden erfolgreich geändert.

Wenn auf der Registerkarte "Zusammenfassung" kein Inhalt angezeigt wird, müssen Sie

das Servicepasswort so ändern, dass es mit dem Passwort für die Mongo-Datenbank übereinstimmt.

## <span id="page-21-0"></span>**Ändern des Incident Management-Speicherpassworts**

Dieses Thema enthält Anweisungen für Administratoren zum Ändern des Standardspeicherpassworts für die Incident Management-Datenbank.

In Security Analytics ist dieses Verfahren optional. Es gilt jedoch immer als Best Practice, jedes Standardpasswort für zusätzliche Sicherheit zu ändern. In einigen Unternehmen, die Standardpasswörter nicht zulassen, ist dieses Verfahren obligatorisch.

#### **Voraussetzungen**

Sie müssen über die Berechtigungen der Administratorrolle verfügen.

Das Standardpasswort für das MongoDB-Admin-Konto muss geändert werden.

#### <span id="page-21-1"></span>**Methoden**

#### **Ändern des Passworts für das Incident Management-Datenbankkonto**

- 1. Melden Sie sich bei dem Host an, auf dem der ESA-Service ausgeführt wird:
	- a. Greifen Sie mit SSH-Verschlüsselung auf den ESA-Host zu.
	- b. Melden Sie sich als Root an.
- 2. Melden Sie sich bei der MongoDB als Administrator an: mongo im -u admin -p {current\_admin\_password} - authenticationDatabase admin
- 3. Geben Sie den folgenden Befehl ein, um das Passwort für das Incident Management-Konto zu ändern. Das Standardpasswort lautet **im**. db.changeUserPassword('im','{new\_password}')

#### <span id="page-21-2"></span>**Ändern des Passworts für den Incident Management-Service**

- 1. Melden Sie sich als Administrator bei Security Analytics an.
- 2. Wählen Sie im Menü **Security Analytics** die Optionen **Administration** > **Services** aus.

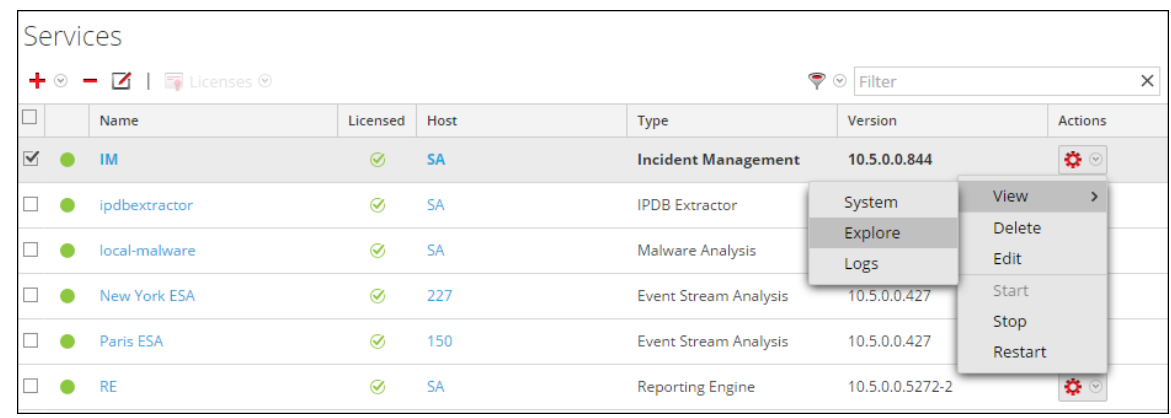

- 3. Wählen Sie den Incident Management-Service und dann  $\bullet$  > Ansicht > Durchsuchen aus.
- 4. Wählen Sie in der Ansicht "Durchsuchen" auf der linken Seite Konfiguration > Datenbank aus.

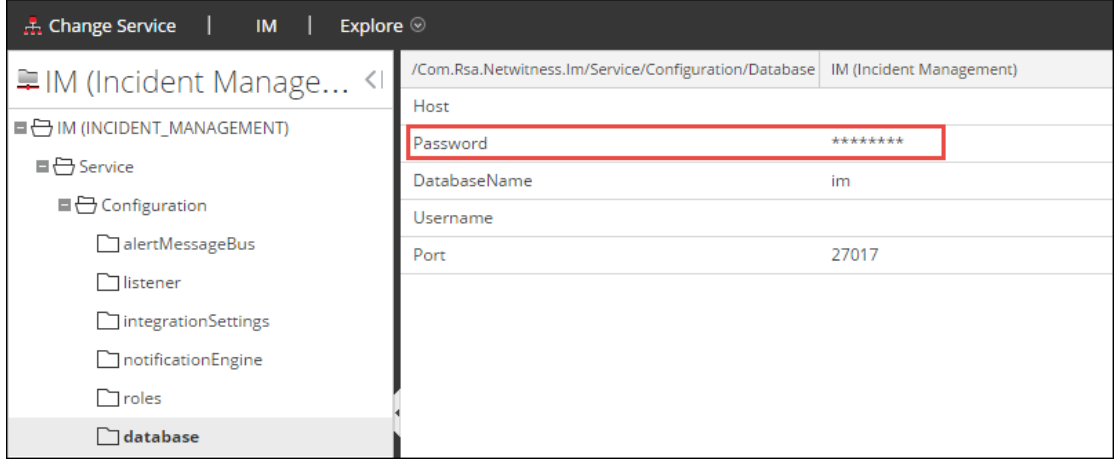

5. Geben Sie im rechten Bereich im Feld **Passwort** das Passwort für das Datenbankkonto ein.

**Hinweis:** Die Passwörter für die Datenbank und die Security Analytics-Servicekonfiguration müssen identisch sein.

- 6. Starten Sie den Incident Management-Service von Neuem, um die Passwortänderung zu akzeptieren, und stellen Sie dabei sicher, dass die Sitzung mit dem neuen Passwort gestartet wird.
	- a. Wählen Sie **Administration > Services** aus.
	- b. Wählen Sie den Incident Management-Service aus und klicken Sie auf <sup>†</sup> → Neustart.
- 7. Um die Übereinstimmung der neuen Passwörter zu überprüfen, wählen Sie **Incidents > Warnmeldungen** aus.

Wenn auf der Registerkarte Warnmeldungen Inhalte vorhanden sind, wurden die Passwörter

erfolgreich geändert.

Falls Sie auf der Registerkarte "Warnmeldungen" keine Inhalte sehen, ändern Sie das Servicepasswort dahingehend, das es mit dem Passwort der MongoDB übereinstimmt.

# <span id="page-23-0"></span>**Ändern des Data Science-Speicherpassworts**

In diesem Thema erfahren Administratoren, wie Sie das Standardspeicherpasswort für die Data Science-Datenbank ändern können.

In Security Analytics ist dieses Verfahren optional. Es gilt jedoch immer als Best Practice, jedes Standardpasswort für zusätzliche Sicherheit zu ändern. In einigen Unternehmen, die Standardpasswörter nicht zulassen, ist dieses Verfahren obligatorisch.

#### **Voraussetzungen**

Sie müssen über die Berechtigungen der Administratorrolle verfügen.

Das Standardpasswort für das MongoDB-Admin-Konto muss geändert werden.

#### <span id="page-23-1"></span>**Methoden**

#### **Ändern des Data Science-Passworts für Datenbankkonten**

- 1. Melden Sie sich bei dem Host an, auf dem der ESA-Service ausgeführt wird.
	- a. Greifen Sie mit SSH-Verschlüsselung auf den ESA-Host zu.
	- b. Melden Sie sich als Root an.
- 2. Melden Sie sich bei MongoDB als admin an. mongo ds -u admin -p {current admin password} -authenticationDatabase admin
- 3. Geben Sie zum Ändern des Data Science-Passwords folgendes ein: db.changeUserPassword('ds','{new\_password}')

#### <span id="page-24-0"></span>**Ändern des Data Science-Passworts für Security Analytics**

- 1. Melden Sie sich als Administrator bei Security Analytics an.
- 2. Wählen Sie im Menü **Security Analytics** die Optionen **Administration > Services** aus.

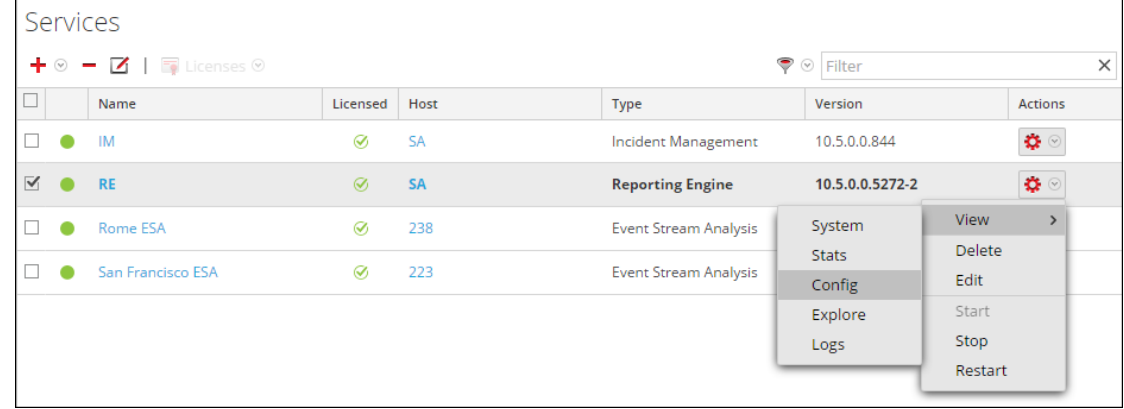

3. Wählen Sie den Reporting Engine-Service und anschließend die Optionen  $\mathbf{\ddot{X}} \otimes$  > Ansicht > **Konfiguration** aus.

Die Ansicht "Konfiguration" wird mit geöffneter Registerkarte "Allgemein" angezeigt.

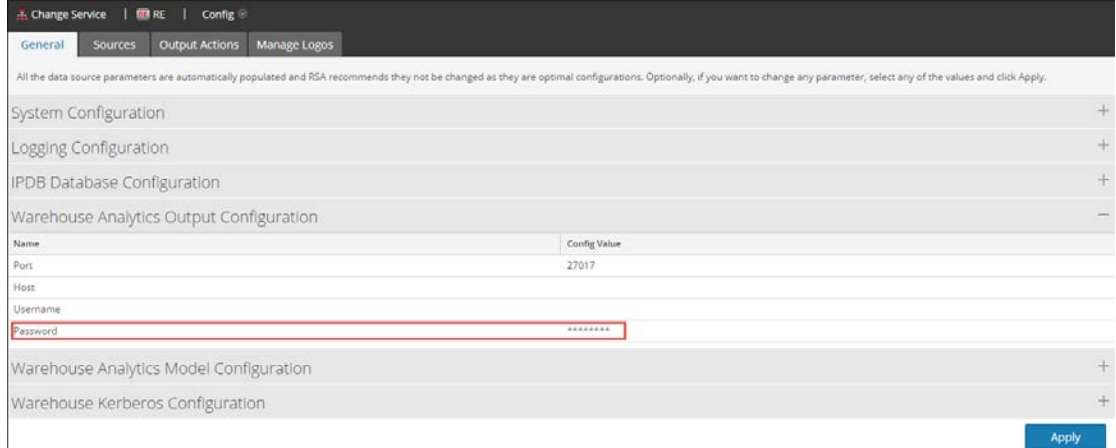

- 4. Wählen Sie **Warehouse Analytics Ausgabekonfiguration** aus.
- 5. Geben Sie das Passwort für das Datenbankkonto im Feld **Passwort** ein.

**Hinweis:** Die Passwörter für die Datenbank und die Security Analytics-Servicekonfiguration müssen identisch sein.

6. Führen Sie zur Validierung der Übereinstimmung der neuen Passwörter einen Bericht in der Reporting Engine aus, die Warehouse Analytics verwendet.

# <span id="page-25-0"></span>**Ändern des Speicherschwellenwerts für Testregeln**

In diesem Thema erfahren Administratoren, wie Sie einen Schwellenwert für die Speichernutzung von Testregeln festlegen. Wenn der Schwellenwert überschritten wird, werden alle bereitgestellten Testregeln deaktiviert.

Dieses Verfahren ist optional. Administratoren können den Speicherschwellenwert für Testregeln anheben oder senken. Schwellenwert bezieht sich auf die Arbeitsspeichernutzung von ESA, die den ESA-Basisarbeitsspeicher, Testregeln und andere Regeln umfasst. Wenn der Schwellenwert überschritten wird, werden alle bereitgestellten Testregeln auf einem ESA-Service deaktiviert.

Sie können Testregeln verwenden, um zu überprüfen, ob eine Regel effizient ausgeführt wird und nicht übermäßig Speicher belegt, was negative Auswirkungen auf die Performance haben oder ein Beenden des Services erzwingen kann.

Standardmäßig ist der Speicherschwellenwert 85. Dies steht für den Prozentsatz des JVM (Java Virtual Memory).

- Der Speicherschwellenwert gilt pro ESA nicht pro Regel.
- Wenn der Speicherschwellenwert überschritten wird, werden alle auf dem ESA-Service ausgeführten Testregeln automatisch deaktiviert.
- Die ESA-Konfiguration verfügt über 2 Parameter für Testregeln:
	- MemoryThresholdforTrialRules
	- MemoryCheckPeriod mit einem Standardwert von 300 Sekunden

<span id="page-25-1"></span>Weitere Informationen finden Sie unter "Arbeiten mit Testregeln" im "Handbuch zum Versenden von Warnmeldungen mit ESA".

#### **Voraussetzungen**

Ihnen muss eine Rolle mit Administratorrechten zugewiesen sein.

# <span id="page-26-0"></span>**Verfahren**

- 1. Melden Sie sich als Administrator bei Security Analytics an.
- 2. Wählen Sie im Menü **Security Analytics** die Optionen **Administration** > **Services** aus.

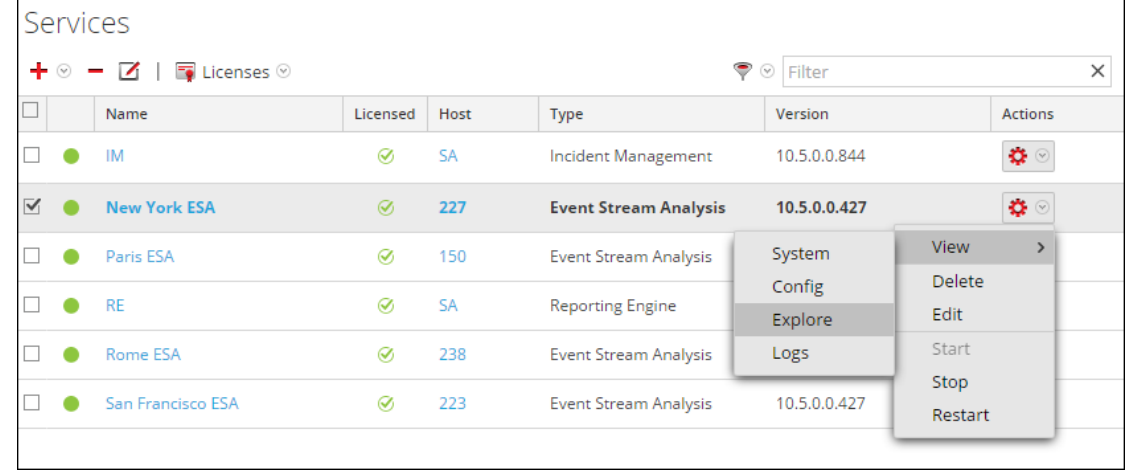

- 3. Wählen Sie den ESA-Service und anschließend >**Ansicht** > **Durchsuchen** aus.
- 4. Wählen Sie auf der linken Seite **CEP > Modul** > **Konfiguration** aus.

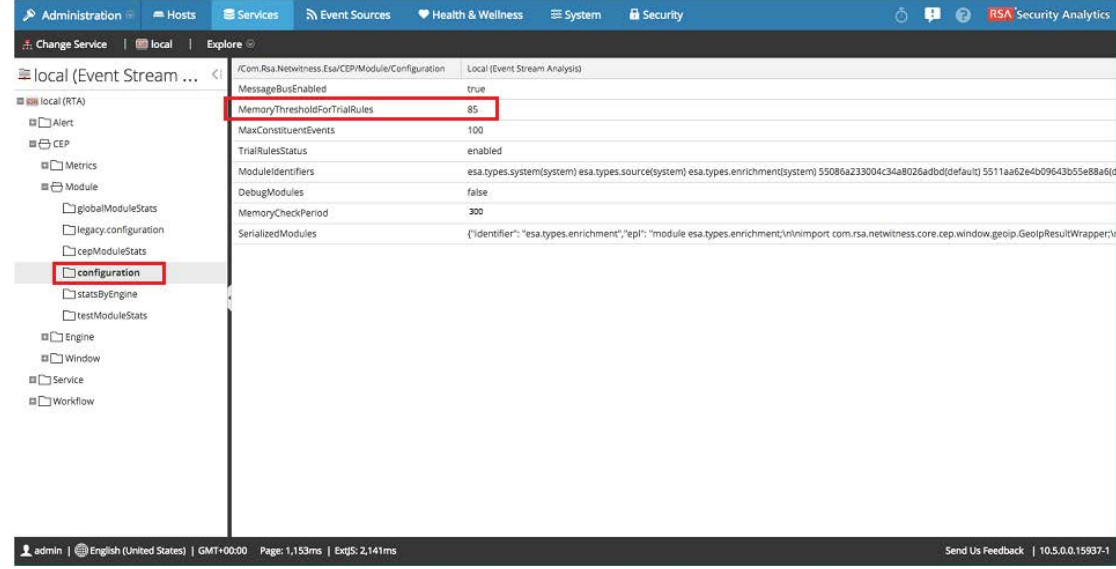

5. Geben Sie im rechten Bereich unter **MemoryThresholdForTrialRules** den Prozentsatz des JVM ein, den Testregeln auf dem ESA nicht überschreiten dürfen. Der neue Speicherschwellenwert wird sofort wirksam.

# <span id="page-27-0"></span>**Konfigurieren des ESA-Speichers**

In diesem Thema wird die Konfiguration der ESA-Datenbank zur Aufrechterhaltung eine angemessenen Menge an Warnmeldung erklärt.

Dieses Verfahren ist optional. Administratoren können eine Aufbewahrungsfrist für Warnmeldungen angeben. Das Löschen alter Warnmeldungen ist eine Best Practice zur Wartung der Warnmeldungsdatenbank. Andernfalls würde die Datenbank stetig wachsen, was schließlich negative Auswirkungen auf die Performance hätte.

Standardmäßig ist die Funktion zur automatischen Löschung von Warnmeldungen nicht aktiviert, da jedes Unternehmen eigene Richtlinien hat. In diesem Thema erfahren Sie, wie Sie die folgenden Aufgaben durchführen:

- Aktivieren der automatischen Löschung von Alarmen
- Festlegen der Kriterien für die Löschung von Alarmen
	- Nach Datenbankgröße
	- Nach Alter der Warnmeldung
	- Nach Datenbankgröße und Alter der Warnmeldung

# <span id="page-27-1"></span>**Konfigurationsparameter**

Die folgende Konfigurationsparameter sind verfügbar:

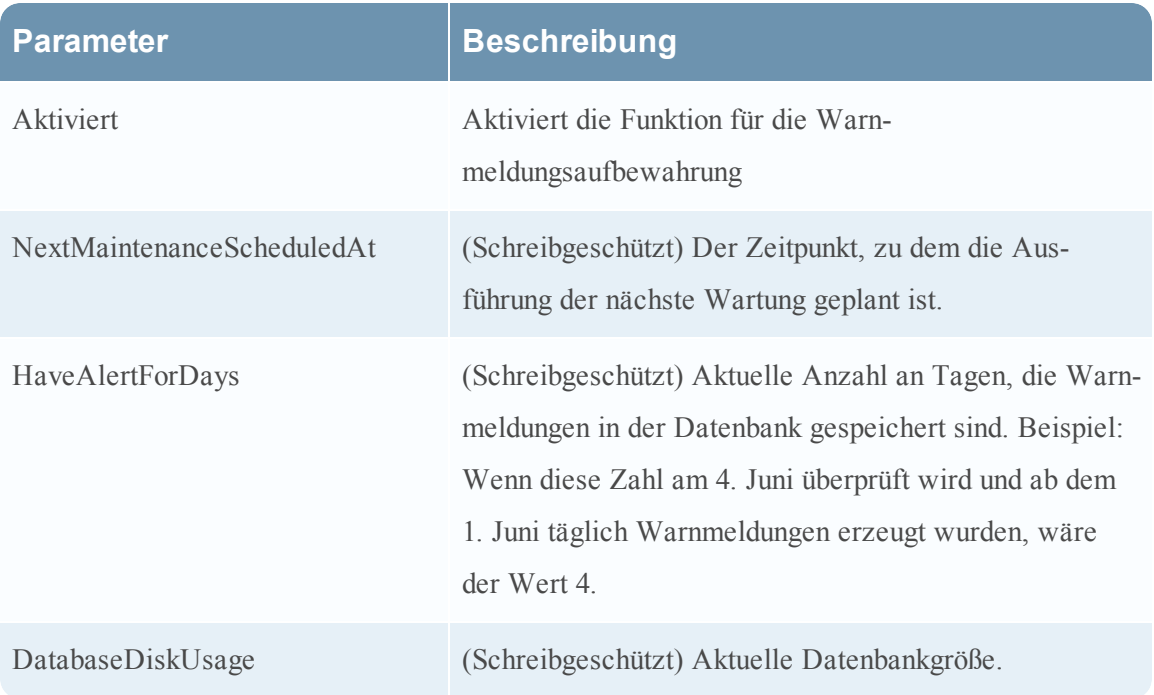

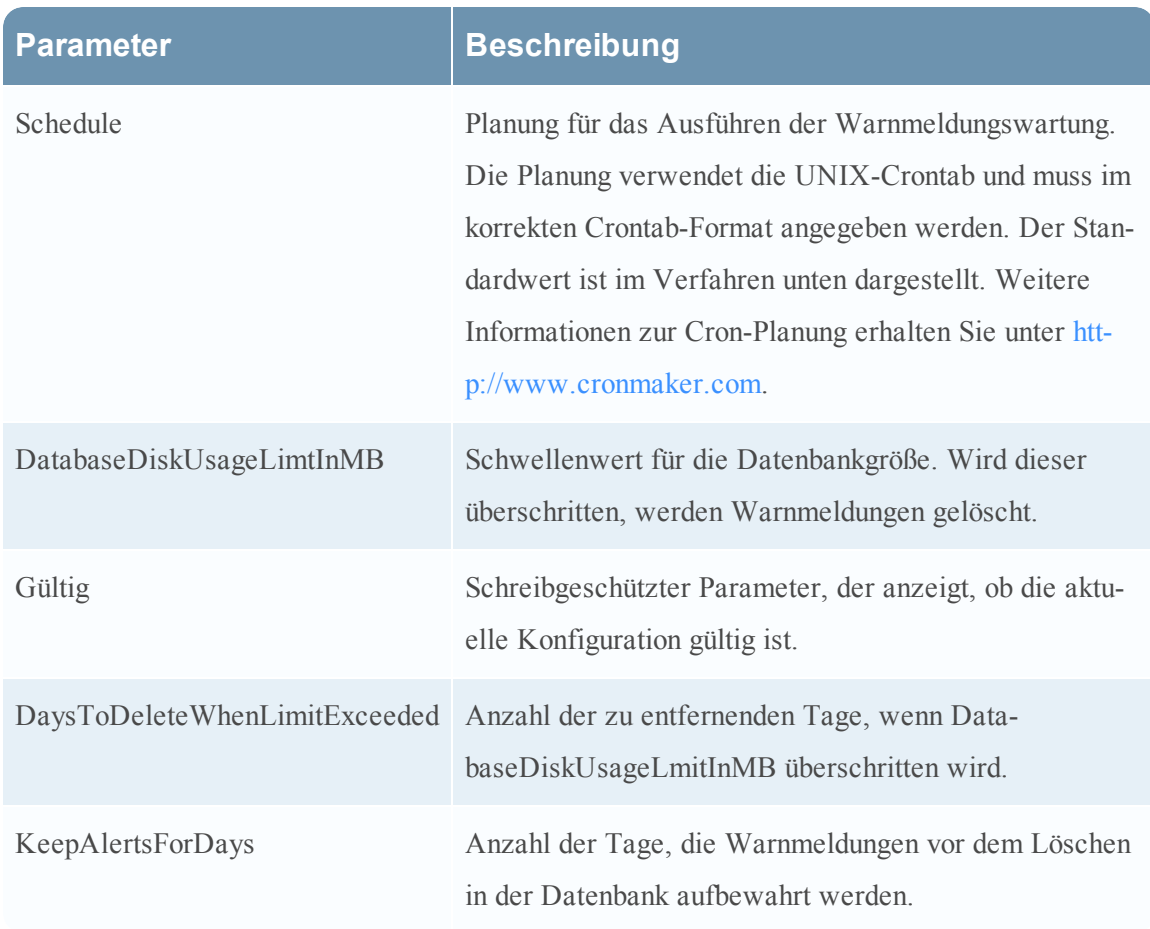

# <span id="page-28-0"></span>**Voraussetzungen**

<span id="page-28-1"></span>Sie benötigen Administratorberechtigungen.

# **Verfahren**

- 1. Melden Sie sich als Administrator bei Security Analytics an.
- 2. Wählen Sie im Security Analytics-Menü die Optionen **Administration > Services** aus.
- 3. Wählen Sie den ESA-Service und anschließend  $\bullet$  **Ansicht > Durchsuchen** aus.

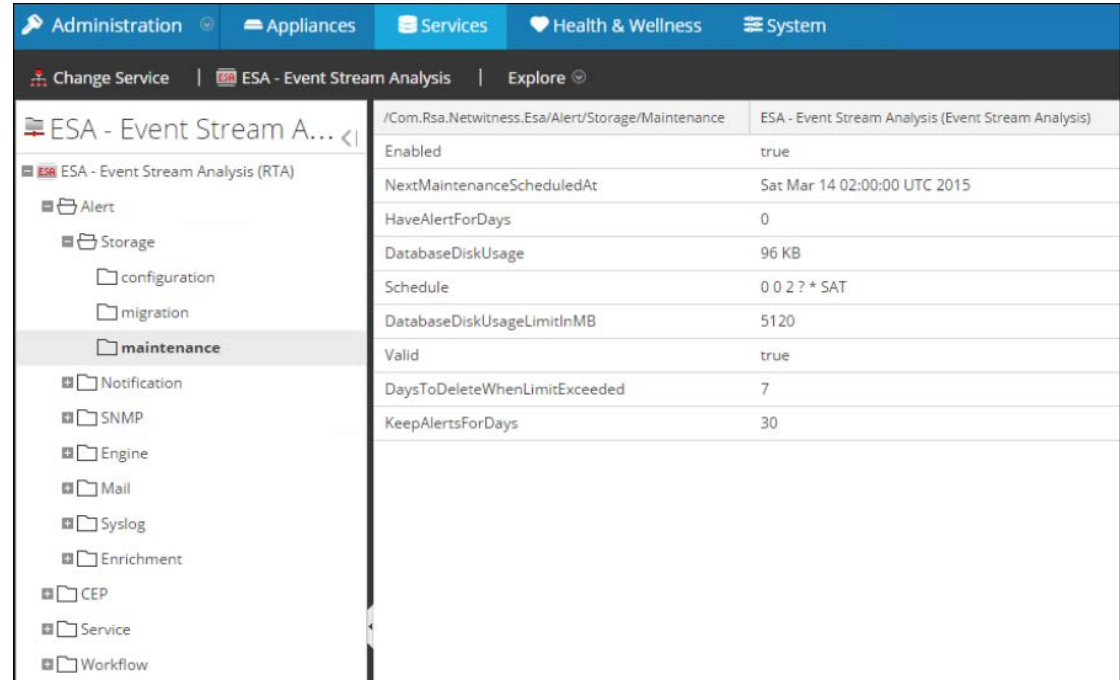

4. Wählen Sie auf der linken Seite **Warnmeldung > Speicher > Wartung** aus.

- 5. Wählen Sie im Feld **Aktiviert** die Option wahr aus, um die Funktion für die Warnmeldungsaufbewahrung zu aktivieren.
- 6. Konfigurieren Sie, wie alte Warnmeldungen entfernt werden sollen:
	- <sup>l</sup> Nach Datenbankgröße: Geben Sie in **DatabaseDiskUsageLimitInMB** die maximale Datenbankgröße ein. Geben Sie dann in **DaysToDeleteWhenLimitExceeded** ein, wie viele Tage mit den ältesten Warnmeldungen gelöscht werden sollen. Beispiel: Wenn die Festplattenauslastung 5.120 MB erreicht, sollen 7 Tage mit den ältesten Warnmeldungen gelöscht werden.
	- <sup>l</sup> Nach Alter der Warnmeldung: Es werden alle Warnmeldungen gelöscht, die älter als **KeepAlertsForDays** sind.

**Hinweis:** In Security Analytics 10.4.1 und darunter müssen Sie KeepAlertsForDays verwenden. DatabaseDiskUsageLimitInMB kann nicht verwendet werden.

• Nach Datenbankgröße und Alter der Warnmeldung: Wenn Sie beide Parameter konfigurieren, wird die Regel verwendet, durch die die höhere Anzahl an Warnmeldungen gelöscht wird.

#### 7. **Schedule**

Verwenden Sie den Planungsparameter, um ESA mitzuteilen, wie oft der Job für die

Warnmeldungswartung ausgeführt werden soll (d. h. wie häufig die Datenbank überprüft und die Löschungsregeln angewandt werden). Verwenden Sie die Syntax für einen Cron-Planungsjob. Weitere Informationen über die Cron-Planung finden Sie unter http:// www.cronmaker.com.

- 8. **Aktualisieren** Sie das Browserfenster.
	- Das Datum und die Zeit der nächsten Wartung werden im Feld **NextMaintenanceScheduledAt** angezeigt.
	- Im Feld Gültig wird "wahr" angezeigt. Dies bedeutet, dass die Konfiguration gültig ist. Wenn falsch angezeigt wird, korrigieren Sie die Einstellungen für die Festplattengröße oder das Warnmeldungsalter.
- 9. (Optional) Der Wartungsstatus kann auch in der Datei /opt/rsa/esa/logs/esa.log auf dem ESA-Host überwacht werden, der Meldungen ähnlich dem Beispiel unten anzeigt.

#### <span id="page-30-0"></span>**Beispiel**

```
Der Wartungsstatus kann auch in der Datei /opt/rsa/esa/logs/esa.log auf dem ESA-Service
überwacht werden, der Meldungen ähnlich dem Beispiel unten anzeigt.
2015-03-12 09:46:48,197 [Carlos@65dd6c04-56] INFO
com.rsa.netwitness.carlos.config.ConfigurationMXBean -
MongoStorageMaintenance changed by admin
 2015-03-12 09:46:51,121 [scheduler_Worker-1] INFO
  com.rsa.netwitness.core.alert.dispatch.SQLStorageMaintenance -
Starting the scheduled database maintenance
 job with policy {keepAlertForDays=30, maxDiskUsageInMb=5120}
 2015-03-12 09:46:51,122 [Carlos@3801f0b3-58] INFO
  com.rsa.netwitness.core.alert.dispatch.SQLStorageMaintenance -
Scheduled a database maintenance job with
policy {keepAlertForDays=30, maxDiskUsageInMb=5120} to run at 2/28/15
2:00 AM
 2015-03-12 09:46:51,129 [Carlos@3801f0b3-58] INFO
com.rsa.netwitness.carlos.config.ConfigurationMXBean -
MongoStorageMaintenance changed by admin
 2015-03-12 09:46:51,133 [scheduler_Worker-1] INFO
  com.rsa.netwitness.core.alert.dispatch.SQLStorageMaintenance -
Finished the database maintenance job,
 deleted 0 partitions, next run scheduled at 3/14/15 2:00 AM
```
# <span id="page-30-1"></span>**Konfigurieren von ESA für die Verwendung eines Speicherpools**

In diesem Thema erfahren Administratoren, wie sie den ESA-Service für die Verwendung eines Speicherpools konfigurieren.

 Ein Speicherpool ist eine kundenspezifische Implementierung des virtuellen Speichers für Ereignisse, die nach Regeln in ESA stattfinden. Dadurch kann die Fähigkeit von Regeln um ein Vielfaches erweitert werden. Wenn Sie Regeln erstellen möchten, die einen großen Zeitraum abdecken oder die sehr komplex sind, sollten Sie möglicherweise einen Speicherpool verwenden, um Speicher effizienter zu verarbeiten. Wenn Sie einen Speicherpool verwenden, statt alle Ereignisse im Arbeitsspeicher aufzubewahren, können die Ereignisse auf die Festplatte geschrieben werden. Das ist hilfreich, denn wenn eine Regel vorhanden ist, die komplex ist oder einen langen Zeitraum abdeckt, muss eine große Anzahl von Ereignissen im Arbeitsspeicher gespeichert werden.

Sie können die Ausführung von Speicherpools im Non-Batch-Modus oder im Batch-Modus konfigurieren:

- <sup>l</sup> **Non-Batch-Modus**. Im Non-Batch-Modus werden Ereignisse auf die Festplatte geschrieben, wenn sie im Speicherpool eingehen. Legen Sie zum Konfigurieren des Non-Batch-Modus das Attribut **MapPoolBatchWriteSize** auf den Wert 1 fest. Der Non-Batch-Modus bietet eine stabilere Lösung, da jedes Ereignis separat abgelegt und abgerufen wird, ohne Arbeitsspeicherspitzen zu verursachen.
- **Batch-Modus.** Im Batch-Modus werden Ereignisse in Batches gruppiert und dann auf die Festplatte geschrieben. Legen Sie zum Konfigurieren des Batch-Modus das Attribut **MapPoolBatchWriteSize** auf einen größeren Wert als 1 fest. Der Batch-Modus bietet eine bessere Performance, da die Festplattenaktivität für auf der Festplatte abgelegte Ereignisse optimiert ist.

**Hinweis:** Für alle Änderungen an diesen Einstellungen ist ein Neustart des ESA-Services erforderlich. Wenn beim Neustart von ESA aktuell Ereignisse im Speicherpool gespeichert sind, werden diese nach dem Neustart verworfen.

**Achtung:** Diese Funktion kann zwar sehr hilfreich beim Managen von Speicher sein, kann sich aber auf die Ereignisverarbeitungsgeschwindigkeit des ESA-Services auswirken. Die Performance kann zwischen 10 und 30 Prozent beeinträchtigt sein, je nach Regeln und Konfigurationseinstellungen.

#### **Workflow**

Das folgende Diagramm zeigt den Datenfluss bei Verwendung des Speicherpools für den Batch-Modus:

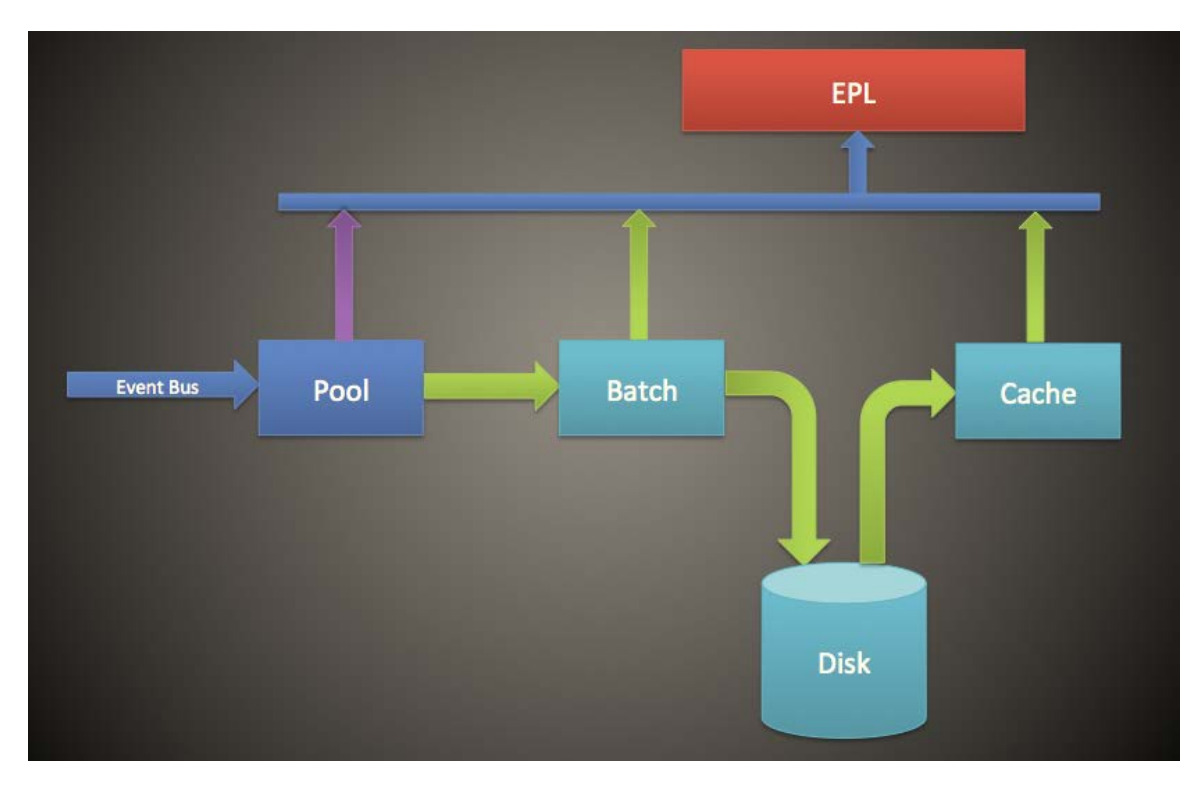

- 1. Ereignisse werden dem Speicherpool hinzugefügt und Verweise auf die Ereignisse werden im Speicherpool gespeichert.
- 2. Die Ereignisse werden dann in Batches gruppiert, die auf die Festplatte gesendet werden (im Non-Batch-Modus wird dieser Schritt übersprungen).
- 3. Sobald der Batch den Schwellenwert erreicht hat, werden die Ereignisse auf die Festplatte geschrieben (im Non-Batch-Modus ist kein Schwellenwert erforderlich).
- 4. Wenn die EPL ein Ereignis erfordert, das auf die Festplatte geschrieben wurde, wird das Ereignis in den Cache übertragen und in der EPL-Regel verwendet.

# <span id="page-32-0"></span>**Verfahren**

Führen Sie zum Konfigurieren eines ESA-Speicherpools die folgenden Schritte aus.

- 1. Wählen Sie unter **Administration** > **Services** den ESA-Service und dann  $\mathbf{\ddot{\cdot}} \otimes$  > **Ansicht** > **Durchsuchen** aus.
- 2. Wählen Sie **CEP** > **EsperPool** > **Konfiguration** aus.
- 3. Geben Sie Werte für die folgenden Felder ein:

Attribut Beschreibung Konfiguration

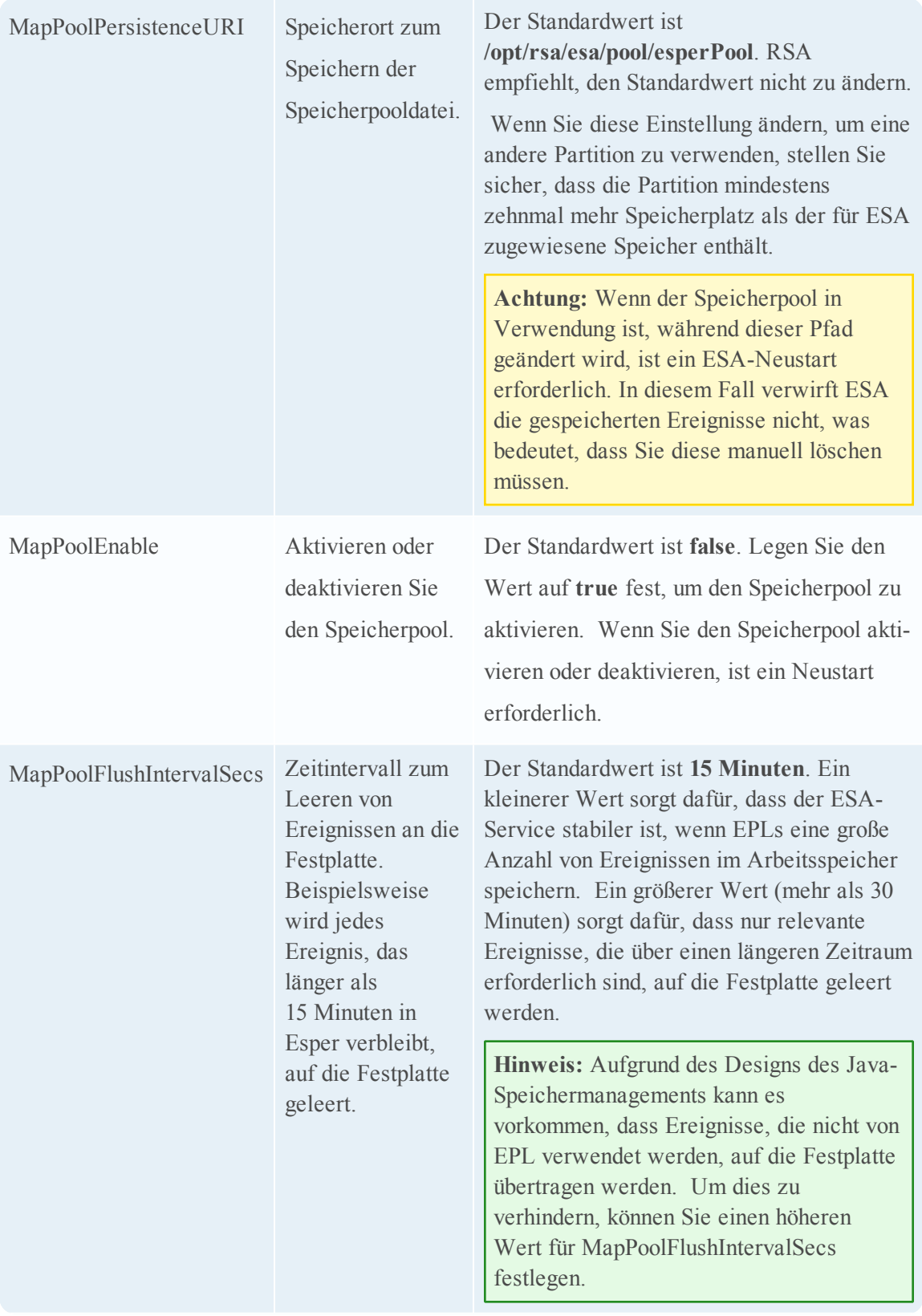

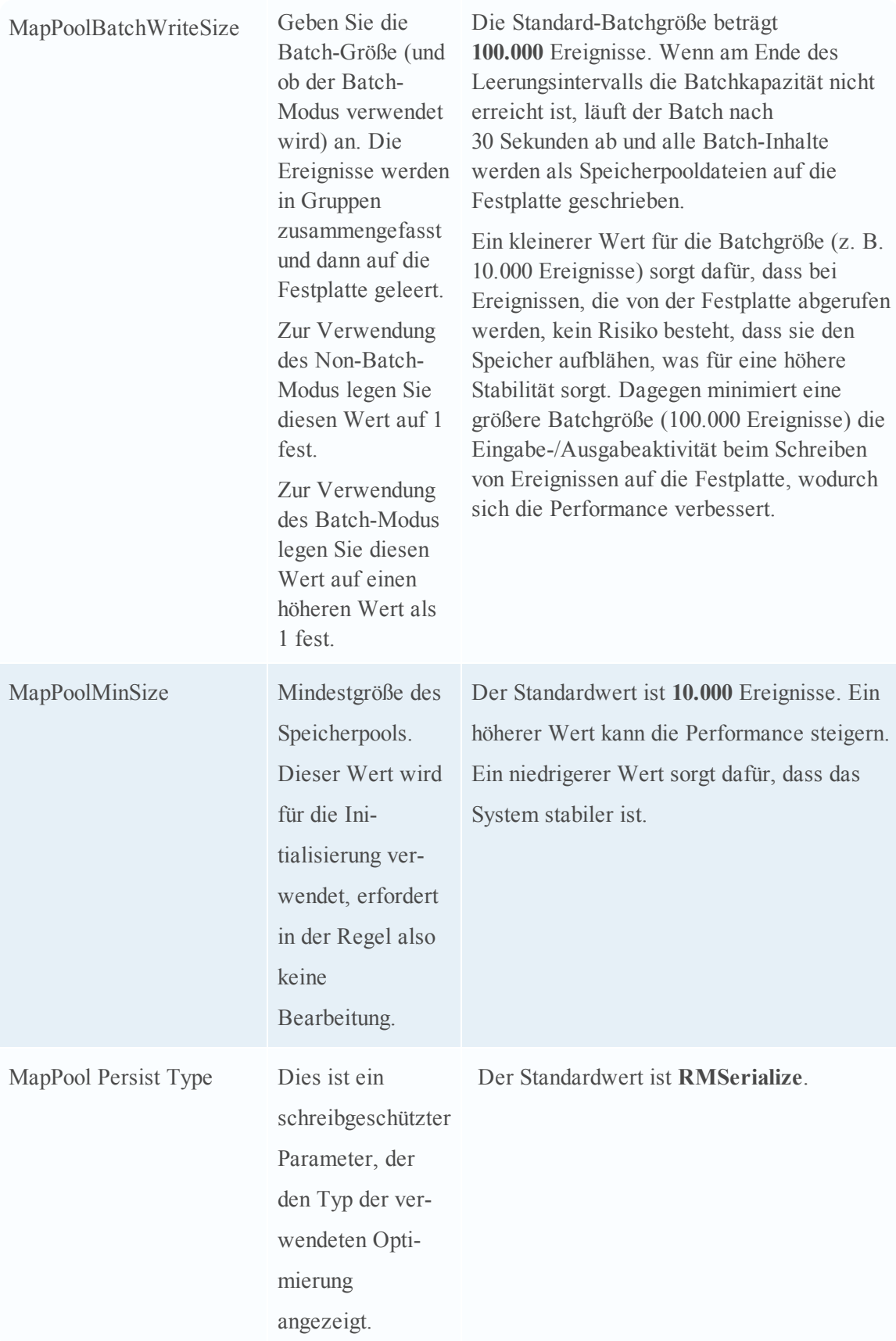

**Hinweis:** Die Wirksamkeit dieser Funktion hängt von Ihrer Umgebung ab. Wenn Sie Regeln erstellen, die einen häufigen Zugriff von Ereignissen über einen Zeitraum erfordern, kann diese Funktion die Performance verschlechtern und bietet keine oder minimale Verbesserung der Skalierbarkeit.

**Hinweis:** Speicherpooldateien werden gelöscht, wenn alle in der Pooldatei enthaltenen Ereignisse nicht mehr von einer EPL referenziert werden.

#### <span id="page-35-0"></span>**Ergebnis**

<span id="page-35-1"></span>Für eine einfache EPL-Regel verbessert ESA den Speicher in der Regel um das 8- bis 9-Fache.

# Konfigurieren von ESA zur Verwendung von "Ordnen nach Erfas**sungszeit"**

In diesem Thema erfahren Administratoren, wie sie ESA für das Ordnen nach Erfassungszeit konfigurieren, wenn sie zwei oder mehr Concentrators als Quelle verwenden.

Standardmäßig verwendet ESA den ESA-Zeitstempel (Zeitpunkt, zu dem Ereignisse von ESA empfangen werden), um Ereignisse zu korrelieren. ESA unterstützt aber auch das Ordnen von Sitzungen basierend auf der Erfassungszeit (Zeitpunkt, zu dem das Paket oder Protokollereignis die Decoders erreicht hat). Diese Funktion ist nützlich, wenn Sie Ereignisse von zwei oder mehr Concentrators korrelieren möchten. Bei zwei oder mehreren Concentrators als Quellen kann mit dem Ordnen nach Zeit sichergestellt werden, dass die zugehörigen Sitzungen entsprechend der Erfassungszeit zusammen korreliert werden. Gleichzeitig erfasste Sitzungen werden auf diese Weise miteinander korreliert und Warnmeldungen entsprechen selbst bei Übertragungsverzögerungen den Benutzererwartungen. Wenn Quellen offline gehen oder zu langsam sind, um Sitzungen zu senden, hält ESA an, um sicherzustellen, dass Sitzungen mit den gleichen Erfassungszeitstempeln miteinander korreliert werden.

Angenommen, Sie verfügen über zwei Quellen mit Ereignissen, die um 10:00 Uhr stattfinden. Mithilfe von "Ordnen nach Erfassungszeit" werden diese Ereignisse so lange im Puffer behalten, bis ESA erkennt, dass alle um 10:00 Uhr stattfindenden Ereignisse dem Puffer hinzugefügt wurden. Sobald alle Ereignisse eingetroffen sind, werden sie dann anhand der EPL-Regeln verarbeitet. Dadurch wird sichergestellt, dass eine Regel alle Ereignisse mit dem gleichen Zeitstempel aus verschiedenen Quellen findet und korrekte Ergebnisse erzielt werden. Wenn beispielsweise ein Concentrator hinter einem anderen zurückliegt, wird ESA angehalten, bis es über alle Ereignisse mit dem Zeitstempel 10:00 Uhr aus beiden Quellen verfügt. Erst dann werden die EPL-Regeln auf die Ereignisse angewendet.

**Achtung:** Diese Funktion erhöht zwar die Genauigkeit, beeinträchtigt aber die Performance. In der Standardkonfiguration von ESA ist vorgesehen, dass die Daten konstant gestreamt werden, da aber "Ordnen nach Erfassungszeit" einen Puffer verwendet, dauert das Verarbeiten der Ereignisse länger. Dies gilt insbesondere, wenn ESA vorübergehend warten muss, bis sich der Puffer füllt. Es gibt verschiedene Parameter, die Sie für diese Situation konfigurieren können; trotzdem kann die Performance nach wie vor beeinträchtigt sein.

<span id="page-36-0"></span>Diese Funktion ist standardmäßig deaktiviert.

# **Workflow für "Ordnen nach Erfassungszeit"**

Das folgende Diagramm zeigt den Workflow bei aktivierter Funktion "Ordnen nach Erfassungszeit".

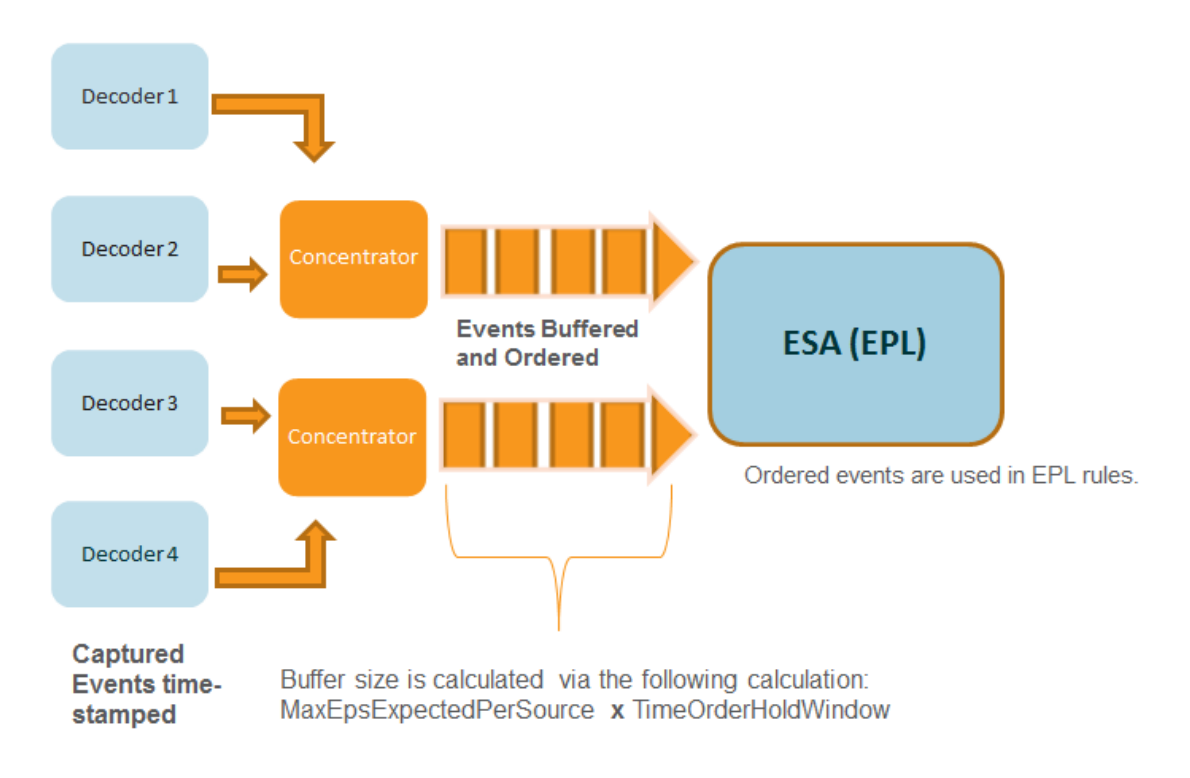

- 1. Ereignisse werden bei Erfassung durch den Decoder mit einem Zeitstempel versehen.
- 2. Nach der Concentrator-Verarbeitung werden die Ereignisse gepuffert und geordnet. Die Größe des Puffers wird wie folgt berechnet: Parameter "MaxEPSExpectedPerSource"(der maximale Umfang des Datenverkehrs (EPS), der erwartungsgemäß **pro Quelle** von ESA empfangen wird) multipliziert mit "TimeOrderHoldWindow" (wie lange gewartet wird, bis Ereignisse aus allen Quellen eingetroffen sind).
- 3. Die geordneten Ereignisse werden dann anhand von EPL-Regeln korreliert.

# <span id="page-37-0"></span>**Voraussetzungen**

Mindestens zwei Concentrators müssen als Datenquelle in ESA konfiguriert sein.

Wenn der Parameter **StreamEnabled** auf "true" festgelegt ist, ist es wichtig, dass bei allen Computern, auf denen Core-Services ausgeführt werden, die NTP-Synchronisierung gewährleistet ist.

# <span id="page-37-1"></span>**Methoden**

In den folgenden Verfahren wird beschrieben, wie Sie das Ordnen nach Erfassungszeit aktivieren und konfigurieren.

#### **Aktivieren von Pufferung und Ordnen nach Erfassungszeit**

**Hinweis:** Nach einem Upgrade oder in einer Umgebung mit hoher Ereignislast müssen Sie Datenquellen erneut hinzufügen, damit die Vorteile sichtbar werden. Alternativ müssen Sie warten, bis die Sitzungen auf dem neuesten Stand sind, bevor Sie das Ordnen nach Erfassungszeit aktivieren.

- 1. Wählen Sie im Menü "Security Analytics" die Optionen Administration > Services aus. Wählen Sie den ESA-Service und anschließend  $\bullet$  >Ansicht >Durchsuchen **aus.**
- 2. Navigieren Sie zu **Workflow** > **Quelle** > **nextgenAggregationSource**.
- 3. Legen Sie das Attribut **StreamEnabled** auf true fest. Mithilfe von "StreamEnabled" kann ESA Ereignisse puffern, die von Concentrators empfangen werden.
- 4. Legen Sie das Attribut **TimeOrdered** auf **true** fest. Dies ermöglicht, dass die gepufferten Ereignisse anhand des Zeitstempels vom Concentrator geordnet werden.

#### **Konfigurieren des Ordnens nach Erfassungszeit**

Für das Ordnen nach Erfassungszeit benötigen Sie noch verschiedene andere Parameter, um eine gute Performance zu gewährleisten. In der folgenden Tabelle sind die Parameter und ihre Funktionen aufgelistet. Das Konfigurieren dieser Parameter erfordert Kenntnisse über das Volumen und die Rate Ihres Netzwerkverkehrs.

**Hinweis:** Wenn Sie das Volumen oder die Latenz Ihres Netzwerkverkehrs nicht kennen, wenden Sie sich vor der Konfiguration dieser Funktion an Ihren Professional Services-Ansprechpartner.

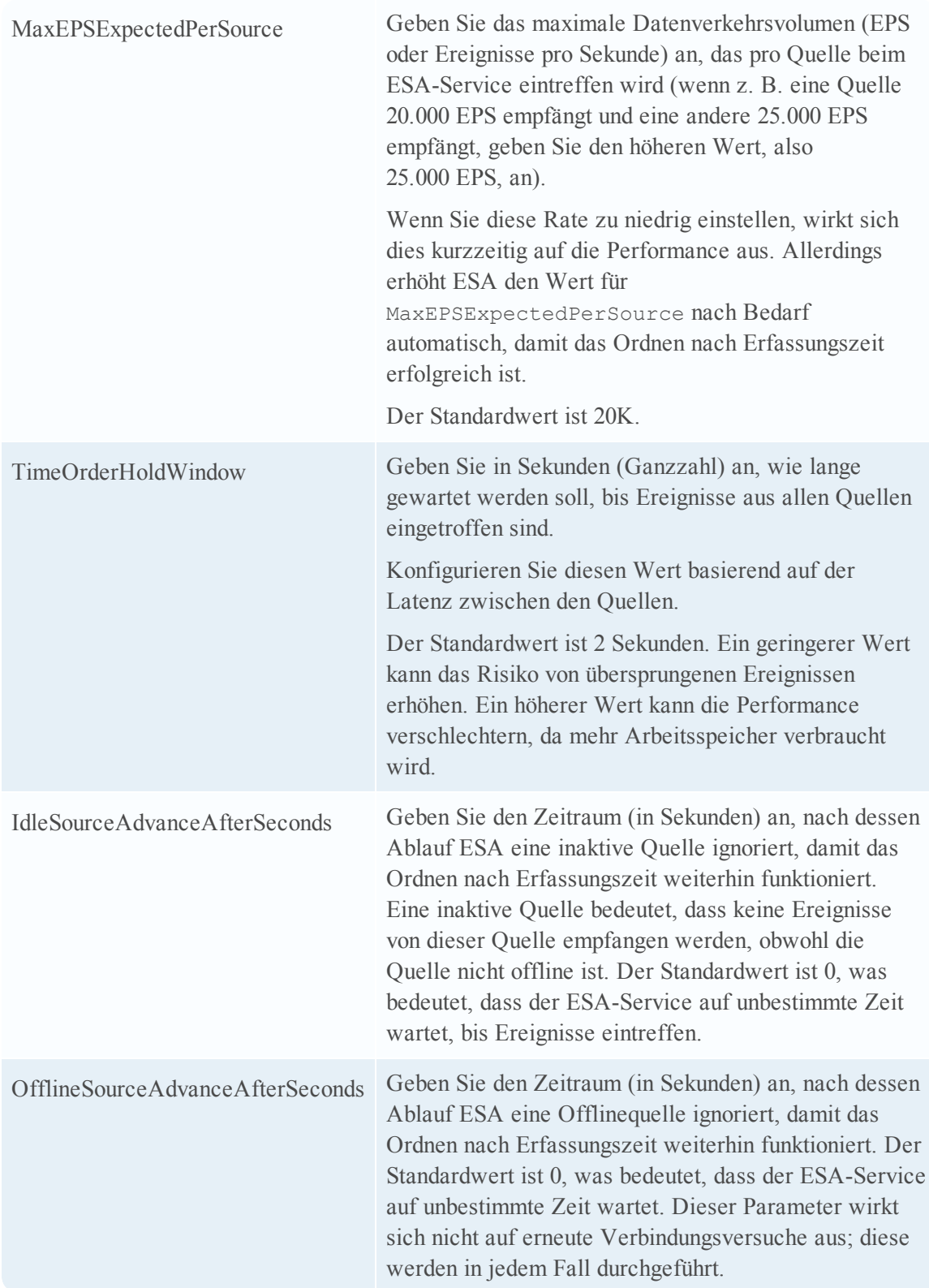

# <span id="page-39-0"></span>**Troubleshooting und Tipps**

Bei dieser Funktion kann es vorkommen, dass ein Rückstand bei Ereignissen auftritt. Um dieses Problem zu beheben, können Sie eine der folgenden Optionen durchführen.

#### <span id="page-39-1"></span>**Deaktivieren des Ordnens nach Erfassungszeit**

- 1. Wählen Sie im Menü "Security Analytics" die Optionen **Administration** > **Services** aus. Wählen Sie den ESA-Service und anschließend  $\bullet$  > "Ansicht" > "Durchsuchen" aus.
- 2. Navigieren Sie zu **Workflow** > **Quelle** > **nextgenAggregationSource**.
- 3. Legen Sie das Attribut "StreamEnabled" auf "false" fest.
- 4. Legen Sie das Attribut "TimeOrdered" auf "false" fest.

Wenn Sie das Ordnen nach Erfassungszeit deaktivieren, verlieren Sie diese Daten im Rückstand und Ereignisse werden nicht mehr nach Erfassungszeit geordnet.

#### <span id="page-39-2"></span>**Deaktivieren der Positionsnachverfolgung**

Durch die Positionsnachverfolgung kann ESA nachvollziehen, wo das Verarbeiten der Ereignisse unterbrochen wurde, wenn ESA anhält oder heruntergefahren wird. Die Positionsnachverfolgung ist beim Ordnen nach Erfassungszeit standardmäßig aktiviert. Wenn Sie die Positionsnachverfolgung deaktivieren, kann ESA die Ereignisse im Rückstand überspringen. Beispiel: Wenn ESA um 7:00 Uhr ausfällt und Sie es um 11:00 Uhr mit deaktivierter Positionsnachverfolgung neu starten, beginnt ESA mit der Verarbeitung von Ereignissen ab 10:55 Uhr. Bei aktivierter Positionsnachverfolgung startet ESA das Verarbeiten von Ereignissen genau an dem Punkt, an dem die Verarbeitung unterbrochen wurde.

- 1. Wählen Sie im Menü "Security Analytics" die Optionen Administration > Services aus. Wählen Sie den ESA-Service und anschließend  $\bullet$  > **Ansicht** > **Durchsuchen** aus.
- 2. Navigieren Sie zu **Workflow** > **Quelle** > **nextgenAggregationSource**.
- 3. Legen Sie das Attribut PositionTrackingEnabled auf "false" fest.

<span id="page-39-3"></span>Wenn Sie die Positionsnachverfolgung deaktivieren, gehen die Daten im Rückstand verloren, aber Ereignisse werden zukünftig nach Erfassungszeit geordnet.

# **Starten, Beenden oder erneut Starten des ESA-Services**

<span id="page-39-4"></span>In diesem Thema wird das Starten, Beenden oder Neustarten eines Event Stream Analysis-Services beschrieben.

# **Starten des ESA-Services**

Bevor Sie beginnen:

- Stellen Sie sicher, dass MongoDB ausgeführt wird.
- Wenn der MongoDB-Service nicht ausgeführt wird, verwenden Sie folgenden Befehl zum Starten des MongoDB-Services: service tokumx start

So starten Sie einen ESA-Service:

- 1. Verbinden Sie sich über ssh mit dem ESA-Service und melden Sie sich als Root-Benutzer an.
- <span id="page-40-0"></span>2. Geben Sie den folgenden Befehl ein und drücken Sie die EINGABETASTE: service rsa-esa start

#### **Beenden des ESA-Services**

So beenden Sie einen ESA-Service:

- 1. Verbinden Sie sich über ssh mit dem ESA-Service und melden Sie sich als Root-Benutzer an.
- <span id="page-40-1"></span>2. Geben Sie den folgenden Befehl ein und drücken Sie die EINGABETASTE: service rsa-esa stop

## **Neustarten des ESA-Services**

So starten Sie einen ESA-Service neu:

- 1. Verbinden Sie sich über ssh mit dem ESA-Service und melden Sie sich als Root-Benutzer an.
- 2. Geben Sie den folgenden Befehl ein und drücken Sie die EINGABETASTE: service rsa-esa restart

# <span id="page-40-2"></span>**Überprüfen der ESA-Komponentenversionen und Status**

<span id="page-40-3"></span>Dieses Thema erläutert die Überprüfung der Versionen der installierten Event Stream Analysis-Komponenten.

# **Überprüfen der ESA Server-Version**

So überprüfen Sie die ESA Server-Version:

1. Verbinden Sie sich über ssh mit dem ESA-Service und melden Sie sich als Root-Benutzer an.

2. Geben Sie den folgenden Befehl ein und drücken Sie die EINGABETASTE: rpm -qa | grep rsa-esa-server Die ESA-Serverversion wird angezeigt.

# <span id="page-41-0"></span>**Überprüfen der MongoDB-Version**

So überprüfen Sie die MongoDB-Version:

- 1. Verbinden Sie sich über ssh mit dem ESA-Service und melden Sie sich als Root-Benutzer an.
- 2. Geben Sie den folgenden Befehl ein und drücken Sie die EINGABETASTE: mongo --version Die MongoDB-Version wird angezeigt.

# <span id="page-41-1"></span>**Überprüfen des MongoDB-Status**

So überprüfen Sie den MongoDB-Status:

- 1. Verbinden Sie sich über ssh mit dem ESA-Service und melden Sie sich als Root-Benutzer an.
- 2. Geben Sie den folgenden Befehl ein und drücken Sie die EINGABETASTE: service tokumx status
- 3. Führen Sie den folgenden Befehl aus, wenn MongoDB nicht ausgeführt wird. service tokumx start

# <span id="page-42-0"></span>**Referenzen**

Dieses Thema ist eine Referenzsammlung zur Benutzeroberfläche für ESA in Security Analytics. Diese Themen sind in alphabetischer Reihenfolge aufgeführt.

Verwenden Sie diesen Abschnitt, wenn Sie eine Beschreibung der Berechtigungsbenutzeroberfläche und Definitionen der Funktionen der Benutzeroberfläche suchen.

Details finden Sie in einem den folgenden Abschnitten:

- Ansicht ["Service-Konfiguration" –](#page-42-1) Registerkarte "Erweitert"
- Ansicht ["Service-Konfiguration" –](#page-44-0) Registerkarte "Datenquellen"

# <span id="page-42-1"></span>Ansicht "Service-Konfiguration" – Registerkarte "Erweitert"

In diesem Thema werden die Komponenten in der Ansicht "Service-Konfiguration" auf der Registerkarte "Erweitert" für ESA beschrieben.

Wenn Sie erweiterte Einstellungen für einen ESA-Service konfigurieren möchten, können Sie dies auf der Registerkarte Erweitert der Ansicht "Service-Konfiguration" der ESA tun.

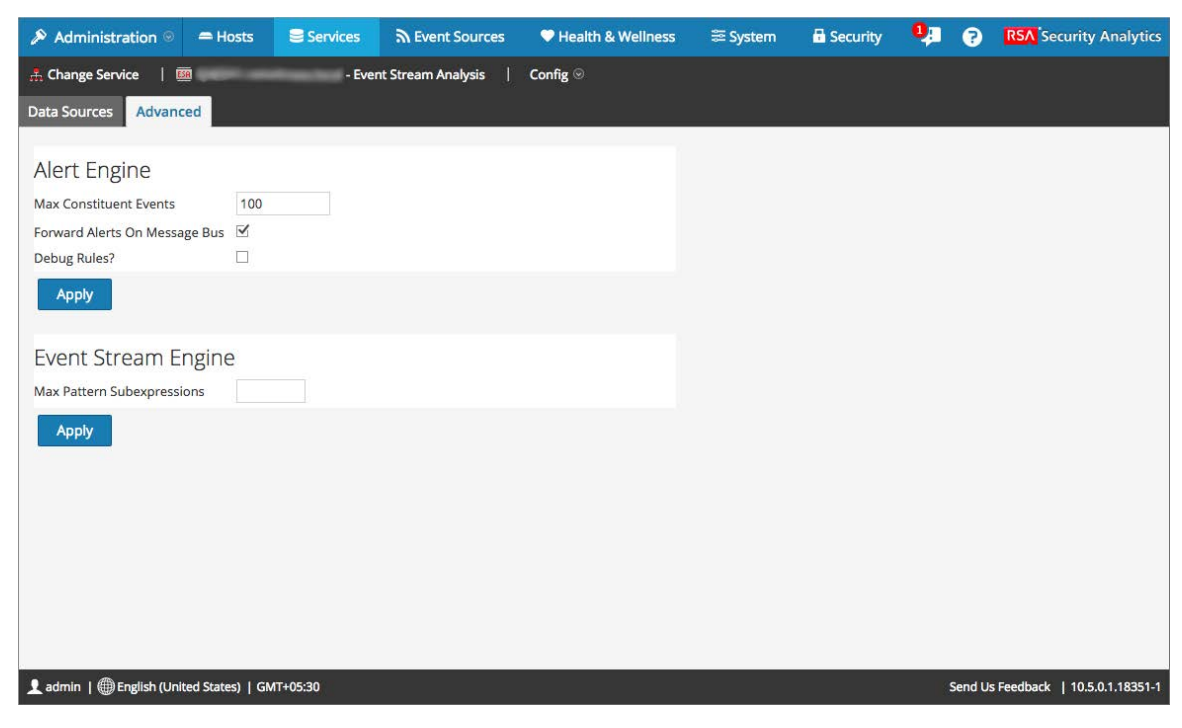

# <span id="page-42-2"></span>**Funktionen**

Die Erweiterte Ansicht enthält folgende Abschnitte:

- Warnmeldungs-Engine
- Ereignis-Stream-Engine

#### **Einstellungen der Warnmeldungs-Engine**

Im Abschnitt Warnmeldungs-Engine geben Sie Werte an, um Ereignisse für Regeln zu bewahren, die mehrere Ereignisse wählen.

Die folgende Abbildung zeigt den Abschnitt Warnmeldungs-Engine an.

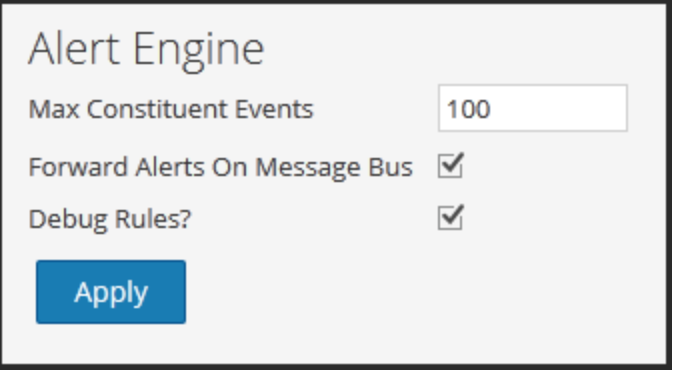

In der folgenden Tabelle werden die Parameter im Abschnitt Warnmeldungs-Engine mit einer Beschreibung aufgelistet.

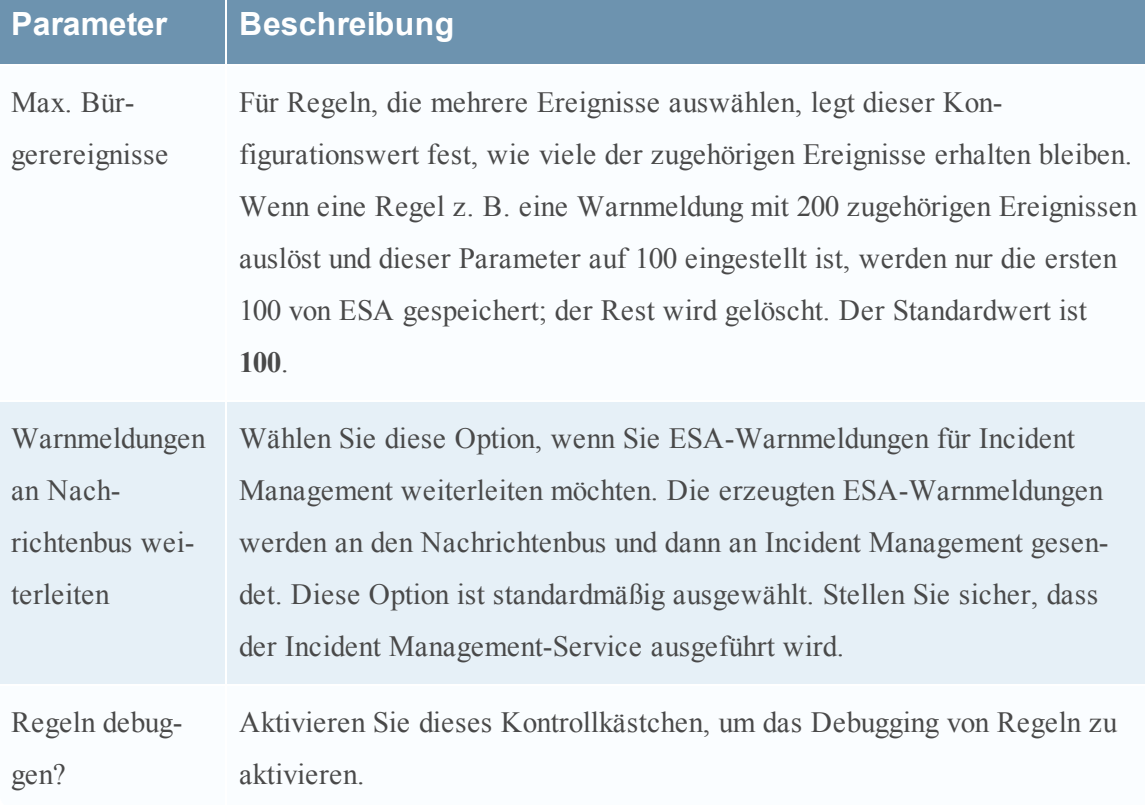

#### **Einstellungen der Ereignis-Stream-Engine**

Im Abschnitt Ereignis-Stream-Engine geben Sie Details an, um die Performance zu verbessern. Die folgende Abbildung zeigt den Abschnitt "Ereignis-Stream-Engine".

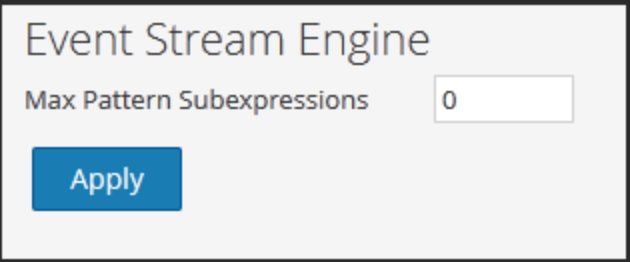

In der folgenden Tabelle werden die Parameter im Abschnitt Ereignis-Stream-Engine mit einer Beschreibung aufgelistet.

# **Parameter Beschreibung** Max. Muster-Teilausdrücke bevor entscheiden wird, ob sie ausgelöst werden. Diese Teilausdrücke bele-Für bestimmte Regeln muss ESPER Teilausdrücke im Speicher behalten, gen Platz im Arbeitsspeicher und können ohne Kontrolle den Arbeitsspeicher überlasten und einen Servicefehler verursachen. Dieser Parameter ist eine Sicherheitsmaßnahme, damit nicht zu viel Arbeitsspeicher belegt wird. Wenn eine Regel die angegebene Anzahl von Teilausdrücken überschreitet, wird die Verarbeitung verzögert. Der Standardwert ist **0**; hiermit ist die Einstellung deaktiviert. Sie müssen einen Wert festlegen, wenn Probleme mit der Stabilität des Services auftreten.

# <span id="page-44-0"></span>Ansicht "Service-Konfiguration" – Registerkarte "Datenquellen"

In diesem Thema werden die Komponenten der Registerkarte "Datenquellen" der Ansicht "Service-Konfiguration" für ESA beschrieben.

Die Ansicht **Service-Konfiguration > Registerkarte "Datenquellen"** der ESA dient der Konfiguration der Datenquellen für ESA.

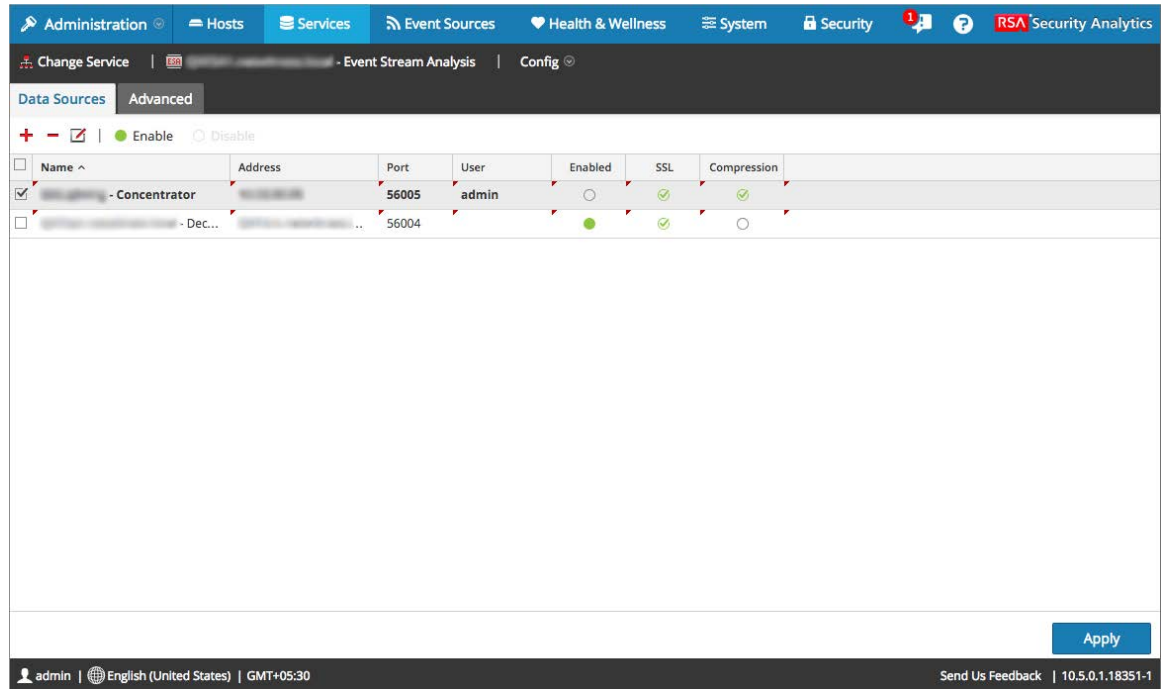

# <span id="page-45-0"></span>**Funktionen**

Die Registerkarte Datenquellen enthält folgende Abschnitte:

- Symbolleiste
- Raster Datenquellen

#### **Symbolleiste**

In der nachstehenden Tabelle werden die Optionen in der Symbolleiste beschrieben.

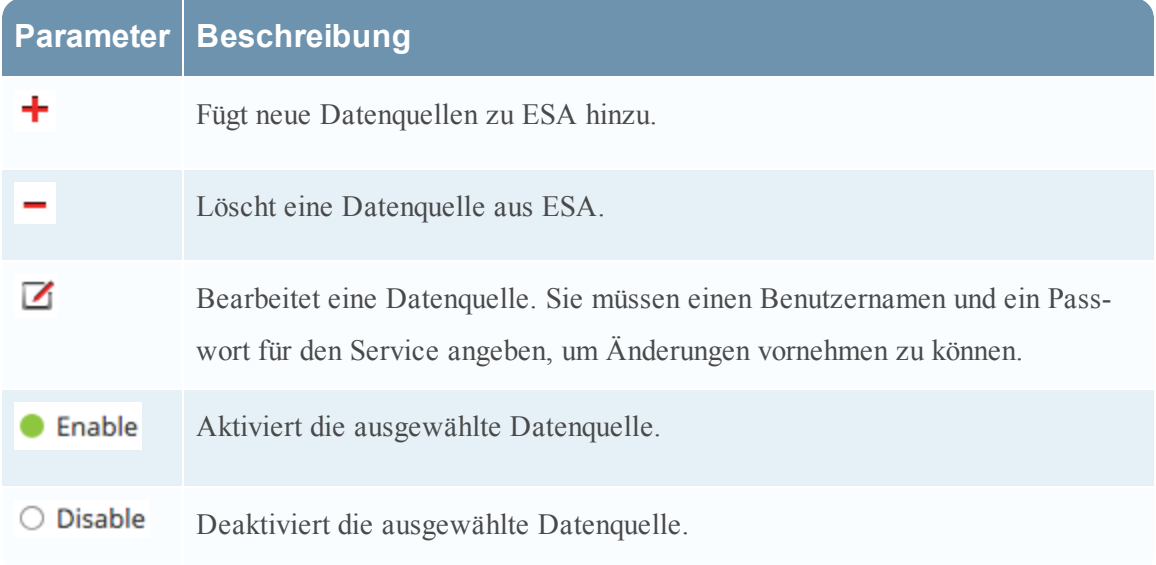

#### **Raster Datenquellen**

Im Raster "Datenquellen" werden alle Datenquellen angezeigt, die dem ESA-Service hinzugefügt wurden. Die folgende Tabelle beschreibt die Parameter im Raster "Datenquelle".

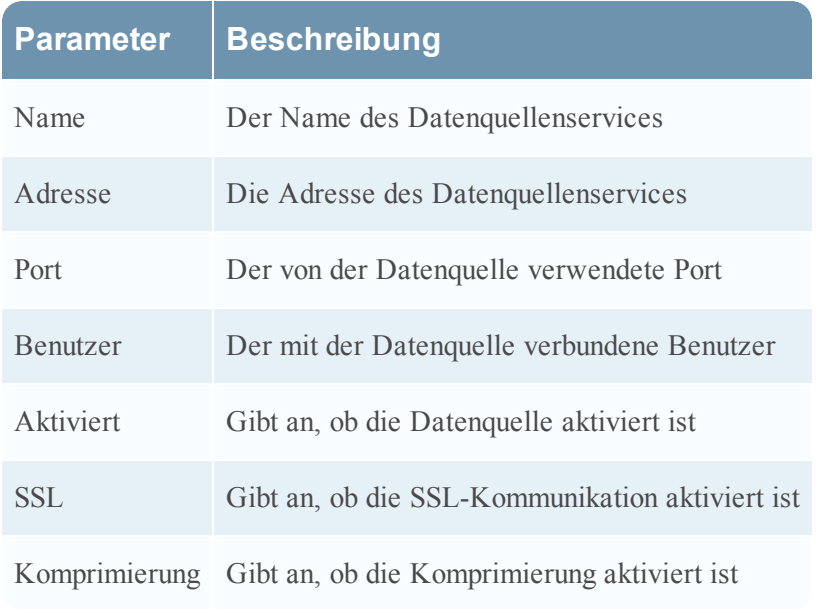